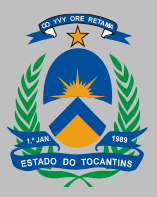

**GOVERNO DO ESTADO DO TOCANTINS** SECRETARIA DO PLANEJAMENTO E ORÇAMENTO

# **GEOPORTAL SEPLAN**

# **MANUAL DO USUÁRIO**

**- VERSÃO 1.0 -**

*TRANSFERÊNCIA DE TECNOLOGIA*

**Palmas, outubro 2021.**

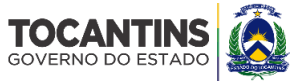

#### **GOVERNO DO ESTADO DO TOCANTINS**

MAURO CARLESSE **- Governador** Wanderlei Barbosa - **Vice-Governador**

**SECRETARIA DO PLANEJAMENTO E ORÇAMENTO**

Sergislei Silva de Moura - **Secretário**

**SECRETARIA EXECUTIVA DO PLANEJAMENTO E ORÇAMENTO** José Pedro Dias Leite - **Secretário Executivo**

**SUPERINTENDÊNCIA DE PLANEJAMENTO GOVERNAMENTAL** Romildo Leite Dias ‐ **Superintendente**

**DIRETORIA DE GESTÃO DE INFORMAÇÕES TERRITORIAIS E SOCIOECONÔMICAS** Rodrigo Sabino Teixeira Borges - **Diretor**

#### **GERÊNCIA DE ZONEAMENTO TERRITORIAL**

Paulo Augusto Barros de Sousa - **Gerente** Bruno Moure Cícero Jair Souza da Silva Leandro Roeder Pedro de Sousa Pinheiro Atos Evangelista Oliveira - *Estagiário*

#### **GERÊNCIA DE INFORMAÇÕES SOCIOECONÔMICAS**

Geizianne Pereira da Cunha - **Gerente** Gleidson Bezerra da Cruz

#### **GERÊNCIA DE CONTAS REGIONAIS**

Eliene da Silva Santos - **Gerente** Grazielle Azevedo Evangelista Kézia Araújo Dias

#### **COLABORADORES**

Cecília Amélia Miranda Costa Leônidas Xavier de Godoy Júnior

Secretaria do Planejamento e Orçamento - SEPLAN. Superintendência de Planejamento Governamental. Diretoria de Gestão de Informações Territoriais e Socioeconômicas. Gerência de Zoneamento Territorial - GZT. Projeto de Desenvolvimento Regional Integrado e Sustentável. Sistema Estadual de Informações Geográficas do Estado do Tocantins. **Manual do Usuário - Visualizador de Mapas - Geoportal SEPLAN**. Versão 1.0. Palmas: SEPLAN/GZT, 2021. 50 p., Ilust.

Produto TRANSFERÊNCIA DE TECNOLOGIA. *Manual do Usuário - Visualizador de Mapas - Geoportal SEPLAN*. v. 7/7.

Secretaria do Planejamento e Orçamento Superintendência de Planejamento Governamental Diretoria de Gestão de Informações Territoriais e Socioeconômicas Gerência de Zoneamento Territorial AANO - Esplanada das Secretarias, s/n, Centro CEP: 77.001-002. Palmas - TO Tel: (63) 3212.4495 - 3212.4493 - 3212-4406 https://www.to.gov.br/seplan E-mail:zee@seplan.to.gov.br

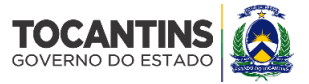

# <span id="page-2-0"></span>**APRESENTAÇÃO**

l

O **MANUAL DO USUÁRIO<sup>1</sup>** tem por finalidade orientar o usuário sobre os menus e ferramentas de aplicação do GEOPORTAL da Secretaria do Planejamento e Orçamento do Estado do Tocantins - SEPLAN, explicando suas funções básicas.

O GEOPORTAL SEPLAN é uma plataforma digital para compartilhamento de informações geográficas, dados espaciais, insumos técnicos, serviços e aplicações produzidos pela Secretaria de Planejamento e Orçamento do Estado do Tocantins. O ambiente possui um caráter interativo, permitindo ao usuário uma rápida familiarização com os menus e ferramentas.

<sup>[1]</sup> O presente documento *Manual do Usuário - Visualizador de Mapas* - *GEOPORTAL SEPLAN* integra o **Produto 5 - Transferência de Tecnologia** dos serviços de consultoria para Elaboração do Sistema Estadual de Informações Geográfica do Estado do Tocantins, objeto do Contrato nº 44/2019. O *Produto 5 - Transferência de Tecnologia* é composto por sete documentos: Manual para Instalação do Geoportal, Manual do Plugin Estatística, Manual do Plugin Geocodificador, Manual para Manutenção e Atualização do Geoportal, Manual de Usuário - Guia de Administração, Manual de Diagramas de Entidades e Relacionamentos e Manual do Usuário - Visualizador de Mapas.

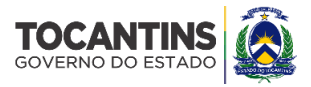

# **Sumário**

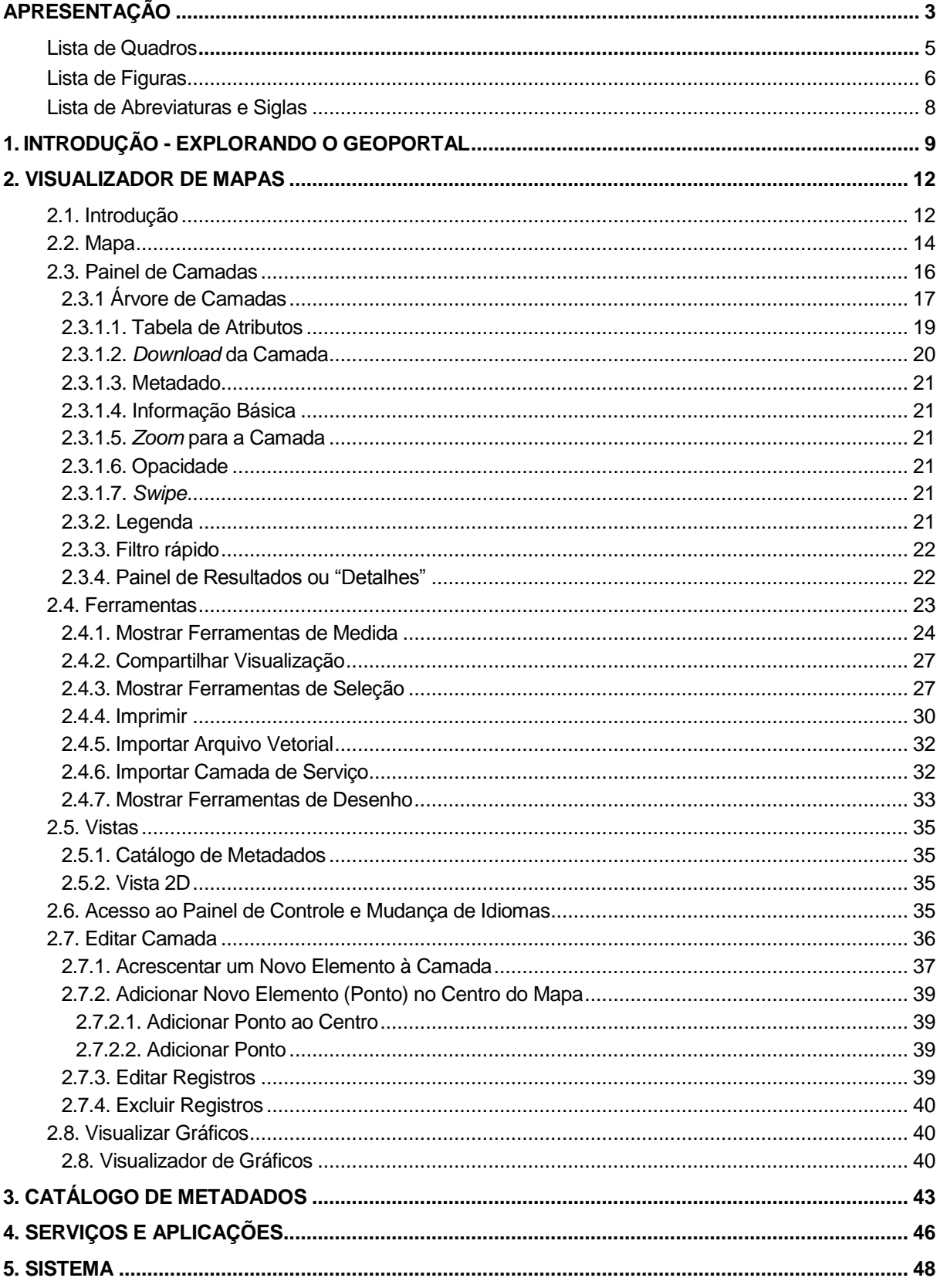

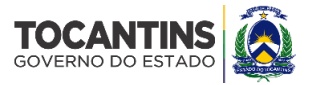

# <span id="page-4-0"></span>**Lista de Quadros**

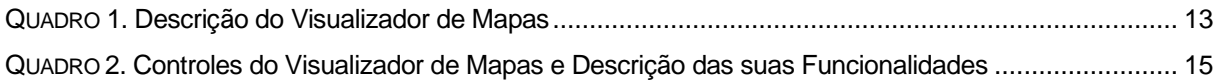

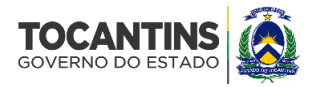

# <span id="page-5-0"></span>**Lista de Figuras**

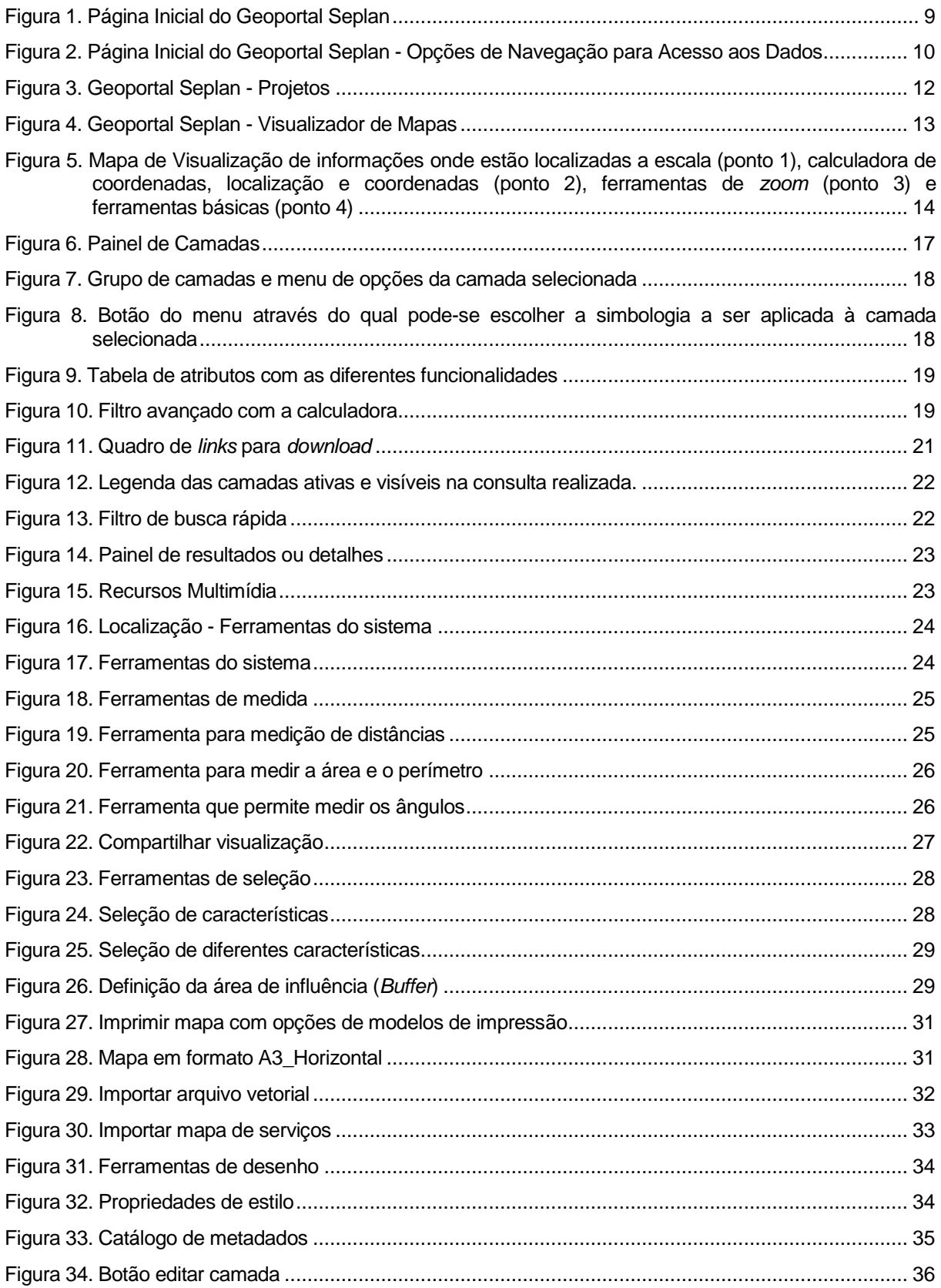

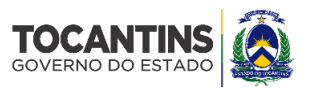

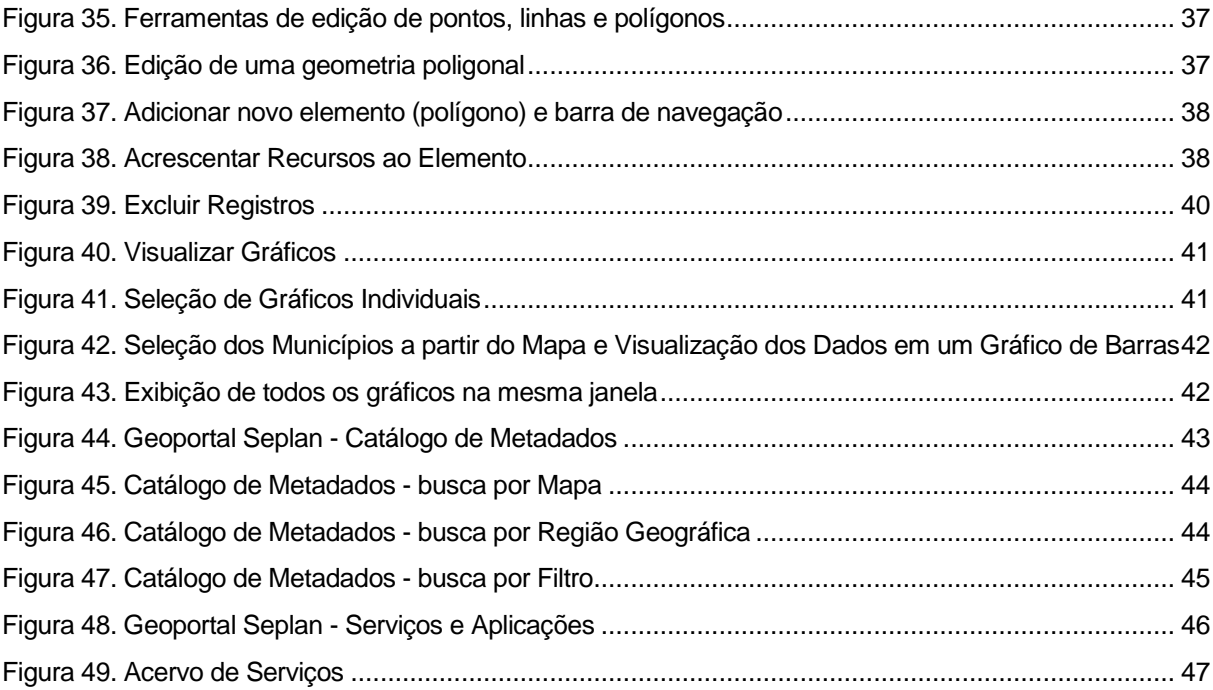

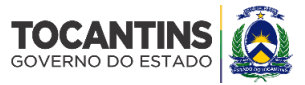

# <span id="page-7-0"></span>**Lista de Abreviaturas e Siglas**

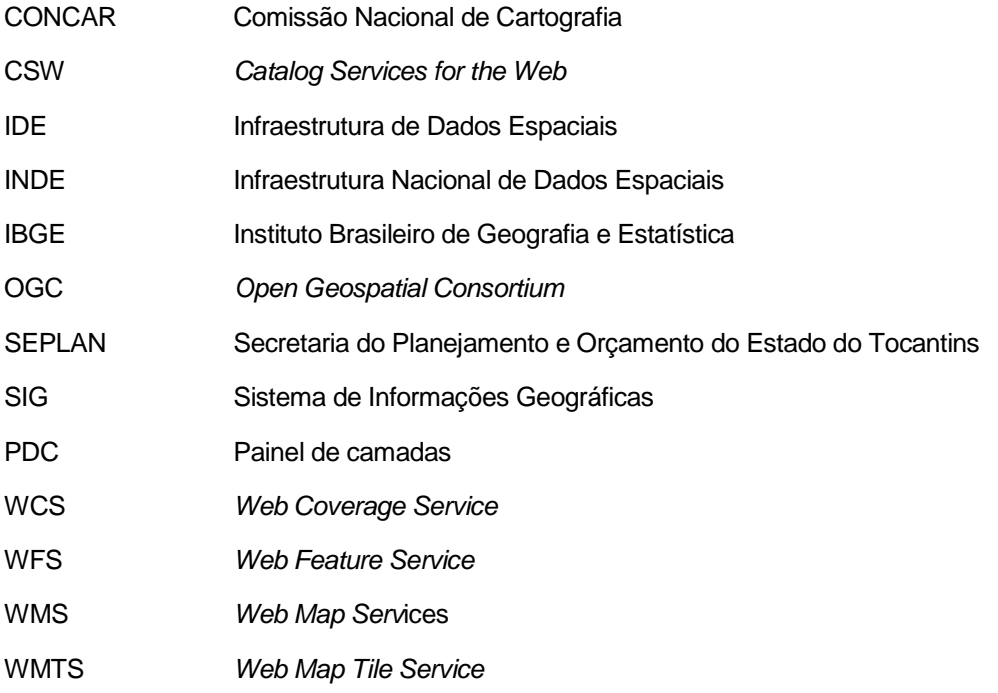

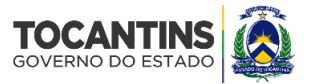

# <span id="page-8-0"></span>**1. INTRODUÇÃO - EXPLORANDO O GEOPORTAL**

Para acessar ao GEOPORTAL da SEPLAN acesse o *link* [https://geoportal.to.gov.br/.](https://geoportal.to.gov.br/)

#### **1.1. Página Inicial - Visão Geral**

A página inicial contém um menu com informações sobre o GEOPORTAL SEPLAN (Figura 1). As informações estão organizadas pelos tópicos "Institucional", "Materiais e Documentos", Área Restrita", "Acesso aos Dados", "Contato" e "Mapa do Site".

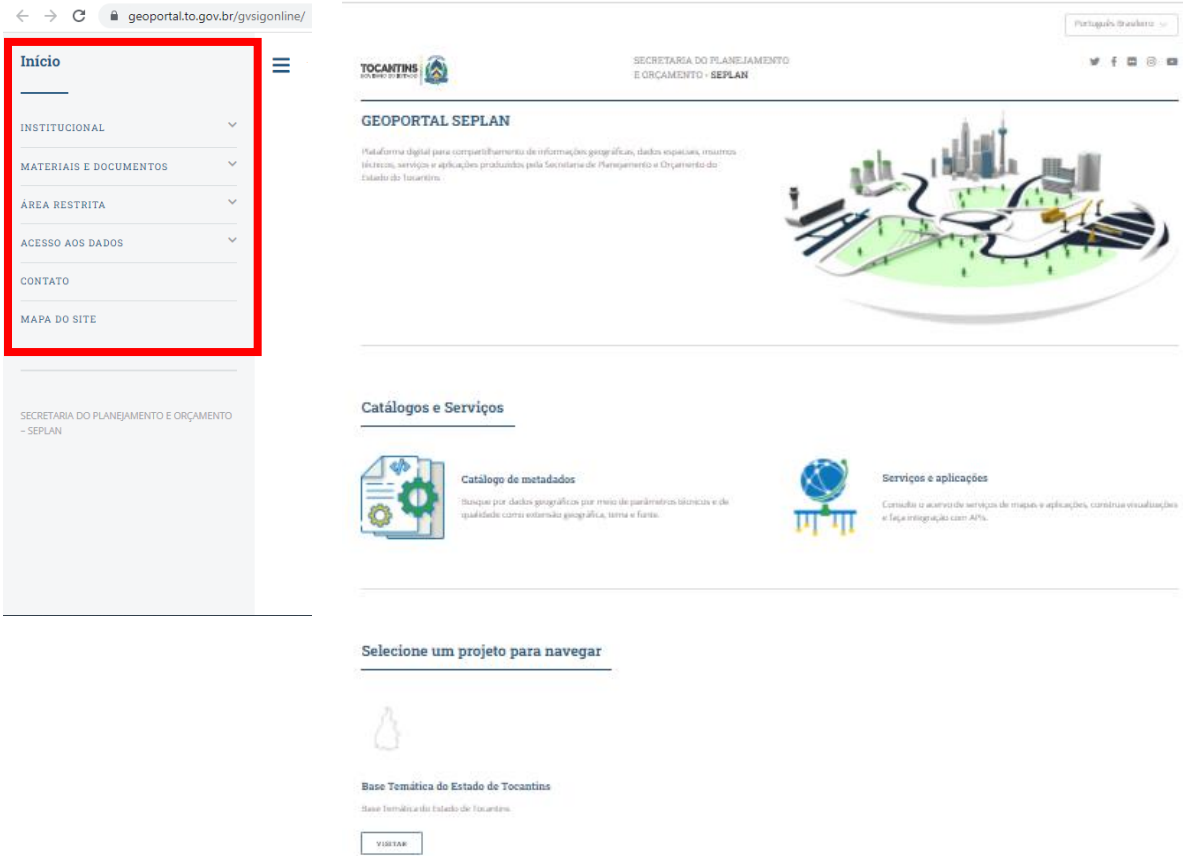

#### **FIGURA 1. PÁGINA INICIAL DO GEOPORTAL SEPLAN**

Ao selecionar na parte esquerda da página inicial o tópico "Institucional", acessa-se os itens "Apresentação", "Organização e Acesso às Informações" e "Equipe Técnica". No item "Apresentação" está disposta uma breve síntese da plataforma digital. Em seguida, pode se visualizar a opção "Organização e Acesso às Informações", que descreve suscintamente o conteúdo disponibilizado e pontua as opções de acesso. Na sequência, é apresentado o item "Equipe Técnica", onde os atores estão listados conforme a estrutura hierárquica.

O tópico "Material e Documentos" permite acesso aos itens "Manual", "Legislação" "Normas e Padrões", "Sistema" e "Equipe Executora". A partir do *link* "Manual" tem-se acesso ao Manual do Usuário do GEOPORTAL SEPLAN.

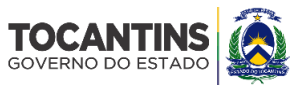

No item "Legislação" estão dispostos os documentos legais que embasam a criação do Geoportal, tais como o Decreto Federal nº 6.666/2008 que instituiu a Infraestrutura Nacional de Dados Espaciais - INDE e o Decreto Estadual nº 5.459/2016 que institui o Sistema Cartográfico do Estado do Tocantins.

Ao acessar o item "Normas e Padrões", pode-se ter acesso e fazer *download* das especificações técnicas utilizadas na elaboração do GEOPORTAL SEPLAN, tais como as especificações para estruturação de dados geoespaciais vetoriais e o Perfil de Metadados Geoespaciais do Brasil.

No item "Sistema" há uma descrição da arquitetura e principais funcionalidades do sistema multiusuário do GEOPORTAL da Secretaria do Planejamento e Orçamento.

O item "Equipe Executora" contém informações técnicas e contratuais da Consultora responsável pela implantação do sistema multiusuário.

O tópico "Área Restrita" tem acesso exclusivo para administradores e publicadores. Por meio do item "Administração do Geoportal" é realizado o gerenciamento dos serviços publicados. O item "Estatísticas de Acesso" contem gráficos, tabelas e mapas para explorar o uso das atividades.

O acesso ao tópico "Acesso aos Dados" possibilita duas opções de acesso ao GEOPORTAL SEPLAN. No item "Serviços e Aplicações" consulte o acervo de serviços de mapas e aplicações. O item "Catálogo de Metadados" possibilita a busca de dados geográficos por meio de parâmetros técnicos e de qualidade como tema, extensão geográfica, escala e fonte.

Ao clicar na opção "Contato" aparecerão e-mail, telefone e endereço do GEOPORTAL.

A última opção da página inicial do GEOPORTAL SEPLAN é "Mapa do Site", onde ao abrir é possível ver a lista de todos os tópicos já descritos aqui, sendo possível clicar diretamente neles e ser redirecionado automaticamente para a opção desejada.

#### **1.2. Acesso aos Dados**

Voltando à visualização da Página Inicial, é possível observar três opções de navegação no GEOPORTAL SEPLAN: Catálogo de Metadados, Serviços e Aplicações, e Projetos (Figura 2).

FIGURA 2. PÁGINA INICIAL DO GEOPORTAL SEPLAN - OPÇÕES DE NAVEGAÇÃO PARA ACESSO AOS DADOS

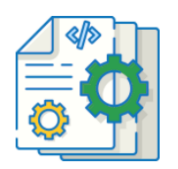

Catálogo de metadados Busque por dados geográficos por mejo de parâmetros técnicos e de qualidade como extensão geográfica, tema e fonte.

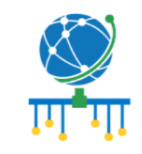

#### Serviços e aplicações

Consulte o acervo de servicos de mapas e aplicações, construa visualizações e faça integração com API<sub>s</sub>

Selecione um projeto para navegar

O "Catálogo de Metadados" possibilita pesquisa de metadados dos dados geográficos por meio de parâmetros técnicos e qualitativos como extensão geográfica, escala, tema e fonte.

A opção de navegação "Serviços e Aplicações" possibilita consultar o acervo de serviços de mapas e aplicações, bem como construir visualizações.

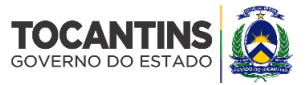

Mediante a seleção dos "Projetos" disponíveis acessa o "Visualizador de Mapas". Essa opção de navegação permite a escolha das informações temáticas a serem visualizados conjuntamente, da escala geográfica de visualização, a identificação de atributos de um dado local ou região. Possibilita o acesso a metadados, com informações técnicas sobre cada base temática disponibilizada.

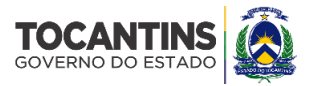

# <span id="page-11-0"></span>**2. VISUALIZADOR DE MAPAS**

#### <span id="page-11-1"></span>**2.1. Introdução**

O visualizador de mapas é a interface de visualização dos dados geográficos. As informações geoespaciais do GEOPORTAL SEPLAN foram estruturadas em bases de dados, organizadas por projetos, insumos técnicos, e recortes espaciais.

A opção de navegação "Projetos" permite consultar as informações temáticas, bem como construir visualizações (Figura 3).

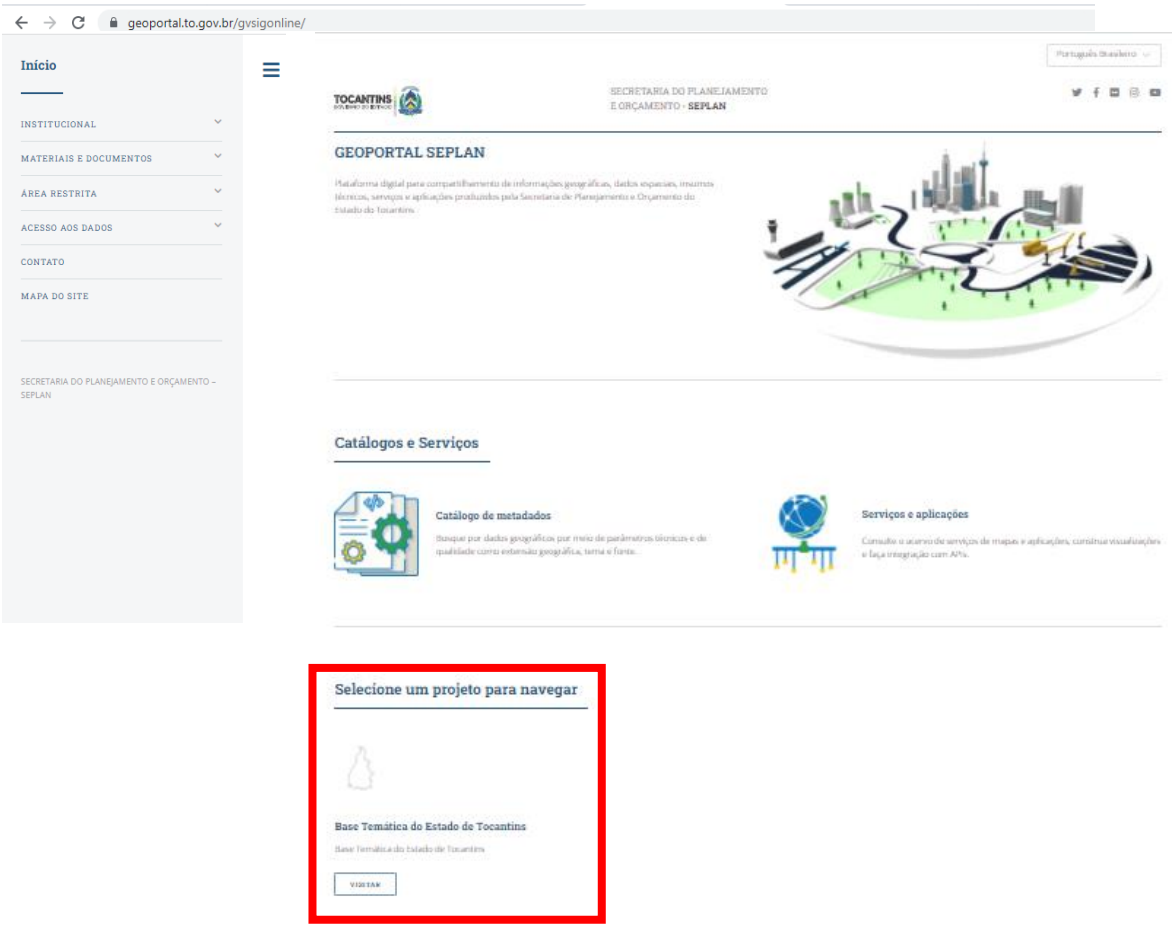

**FIGURA 3. GEOPORTAL SEPLAN - PROJETOS**

Os componentes do visualizador estão especificados na Figura 4 e no Quadro 1.

Para buscar camadas no visualizador, clique nos ícones à esquerda, no Painel de Conteúdo. Uma lista com todas as camadas da categoria selecionada abrirá no canto direito da tela. É possível pesquisar por camadas dentro desta categoria e classificar por tipo e relevância. Para inserir uma camada no mapa base, clique em "adicionar".

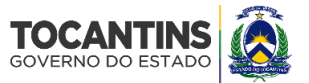

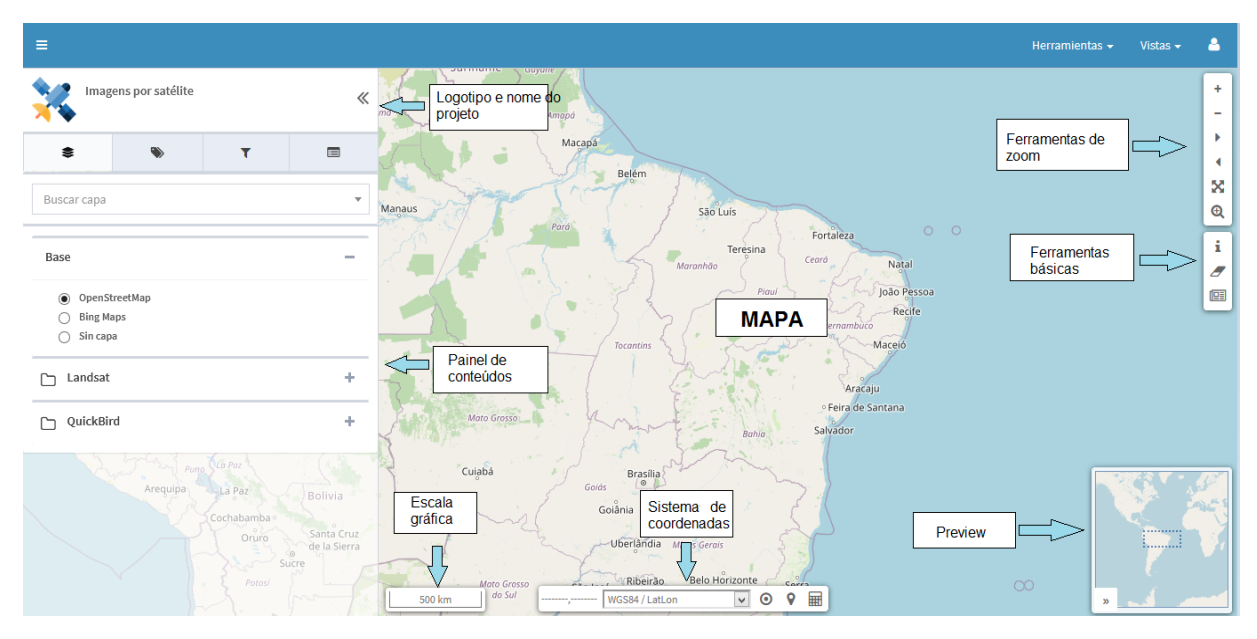

#### **FIGURA 4. GEOPORTAL SEPLAN - VISUALIZADOR DE MAPAS**

#### **QUADRO 1. DESCRIÇÃO DO VISUALIZADOR DE MAPAS**

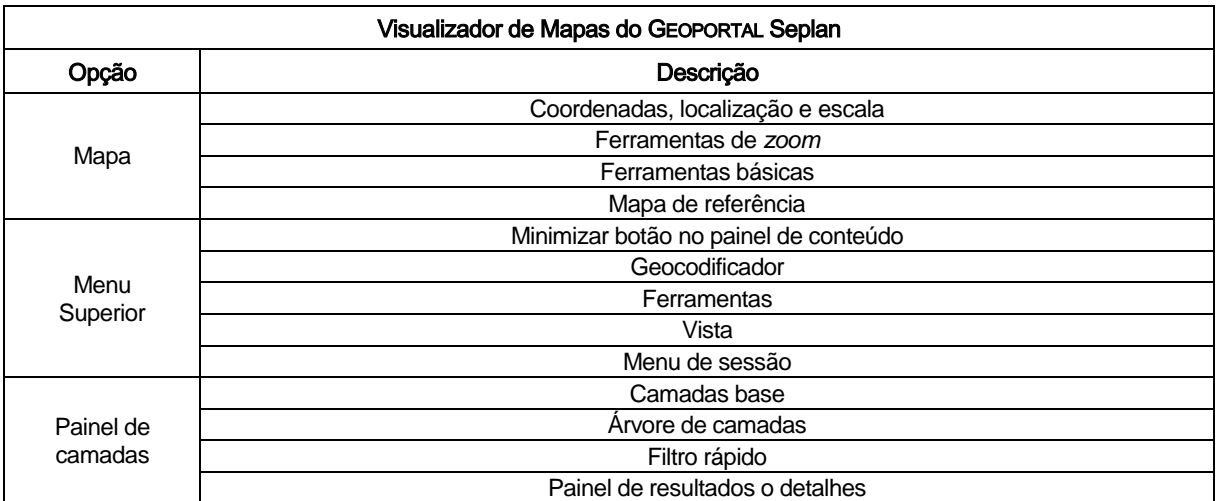

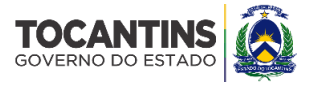

# <span id="page-13-0"></span>**2.2. Mapa**

O visualizador é a principal funcionalidade para visualização de dados geográficos. Contem contém uma série de controles, destacadas na Figura 5 e cujas funcionalidades estão descritas no Quadro 2.

**FIGURA 5. MAPA DE VISUALIZAÇÃO DE INFORMAÇÕES ONDE ESTÃO LOCALIZADAS A ESCALA (PONTO 1), CALCULADORA DE COORDENADAS, LOCALIZAÇÃO E COORDENADAS (PONTO 2), FERRAMENTAS DE** *ZOOM* **(PONTO 3) E FERRAMENTAS BÁSICAS (PONTO 4)**

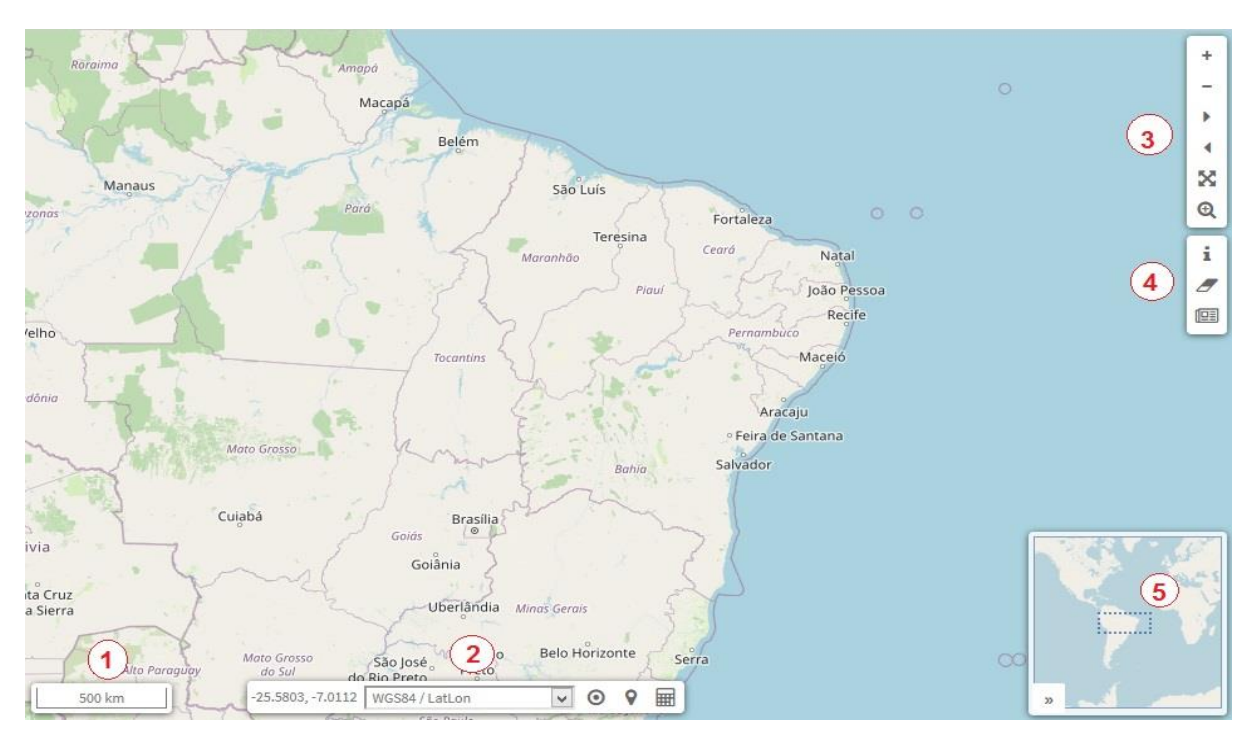

O ponto 1 representa a escala de exibição do mapa. O ponto 2 define o sistema de coordenadas, a localização do usuário e auxilia a buscar e/ou calcular coordenadas geográficas.

O ponto 3 representa as ferramentas de *zoom*, onde o usuário pode utilizar *zoom* mais e *zoom* menos, *zoom* para todo o projeto, visualizar vista anterior e vista seguinte sendo possível também, visualizar áreas específicas utilizando o "*drag zoom*".

O ponto 4 refere-se às ferramentas básicas, onde o usuário tem acesso à ferramenta de informações, quando acionada sobre uma feição no mapa, abre um painel com as informações (atributos) das camadas, sem que haja a necessidade de abrir a tabela de atributos, podendo também limpar do painel todas as informações sobrepostas e o ponto 5 representa o mapa de referência, que apresenta um retângulo que delimita a área mostrada no mapa principal, e por ser um mapa flutuante, pode ser ocultado da área de visualização clicando no botão "*Overview Map"*.

No Quadro 2 se descrevem os diferentes controles citados na Figura 5.

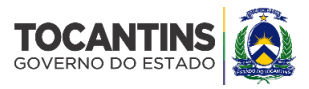

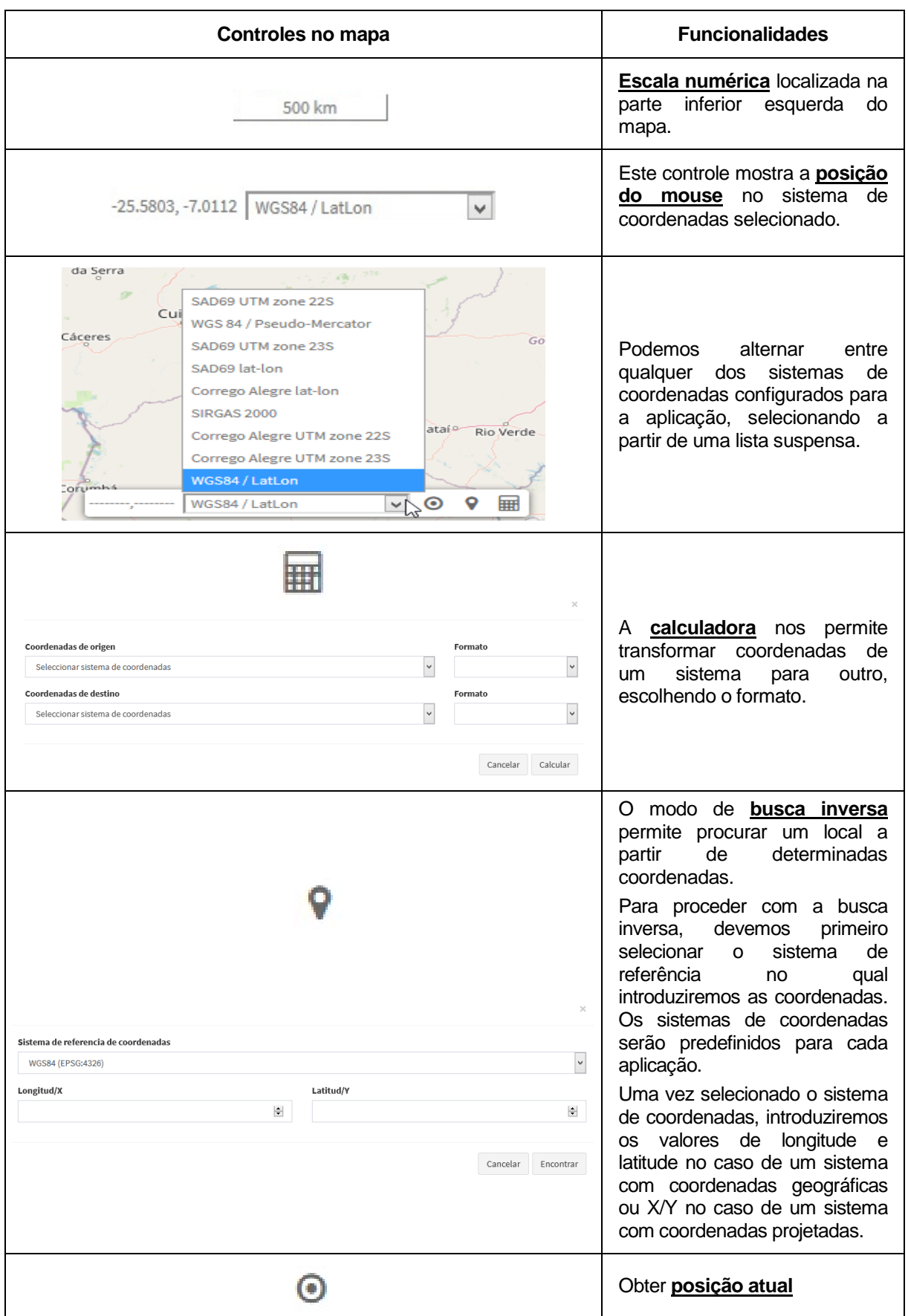

#### **QUADRO 2. CONTROLES DO VISUALIZADOR DE MAPAS E DESCRIÇÃO DAS SUAS FUNCIONALIDADES**

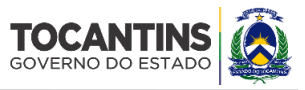

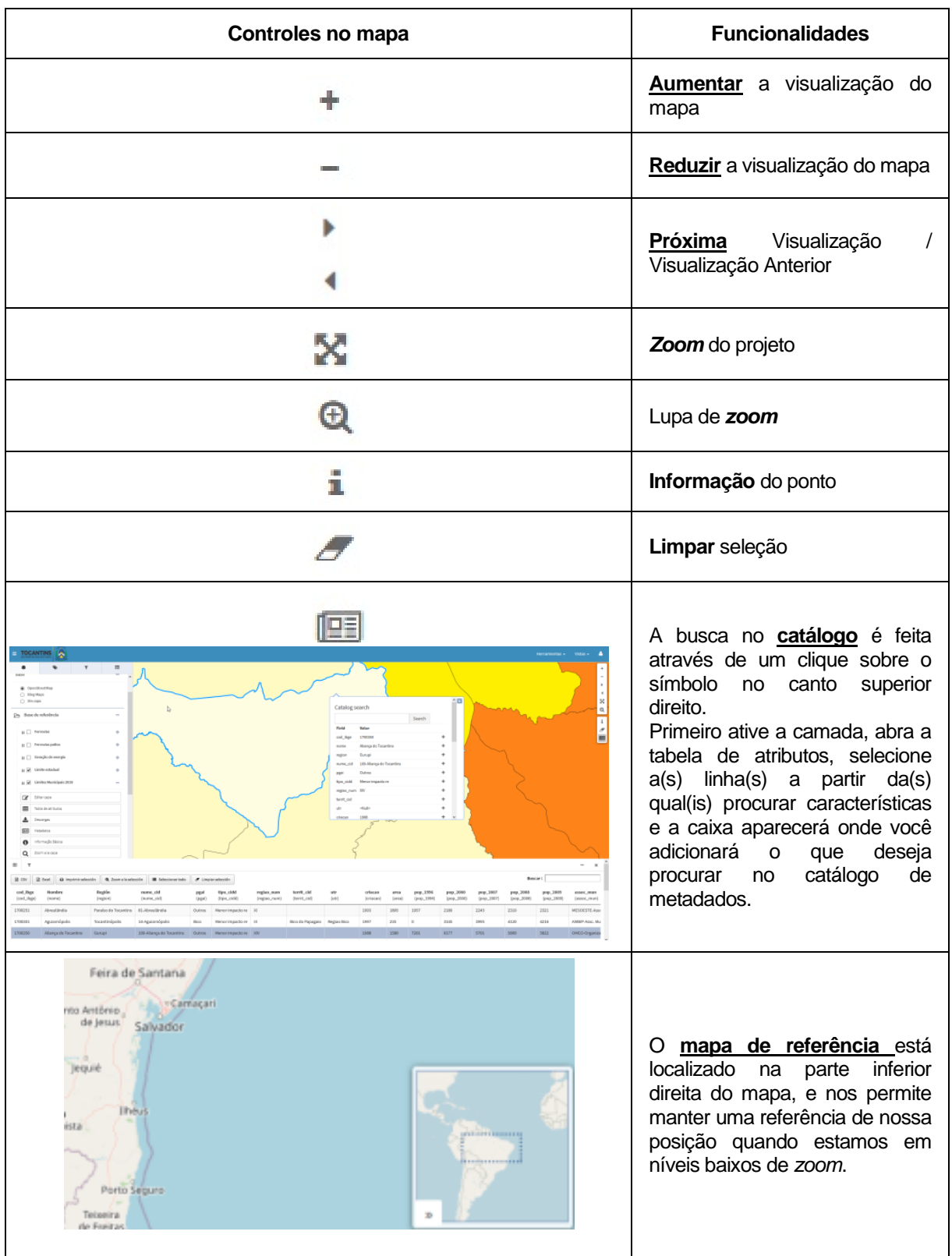

# <span id="page-15-0"></span>**2.3. Painel de Camadas**

O painel de camadas está localizado no lado esquerdo do visualizador (Figura 4). Cada um dos pontos citados será descrito na Figura 6, abaixo.

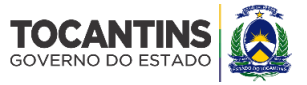

No menu superior e na lateral do painel de camadas encontramos o botão (**1**) que nos permite mostrar ou ocultar o painel. O painel consiste em quatro abas e um mecanismo de busca:

- (**2**) Árvore de camadas
- (**3**) Legenda
- (**4**) Filtro rápido
- (**5**) Painel de resultados ou "detalhes"
- (**6**) Busca de camadas

#### **FIGURA 6. PAINEL DE CAMADAS**

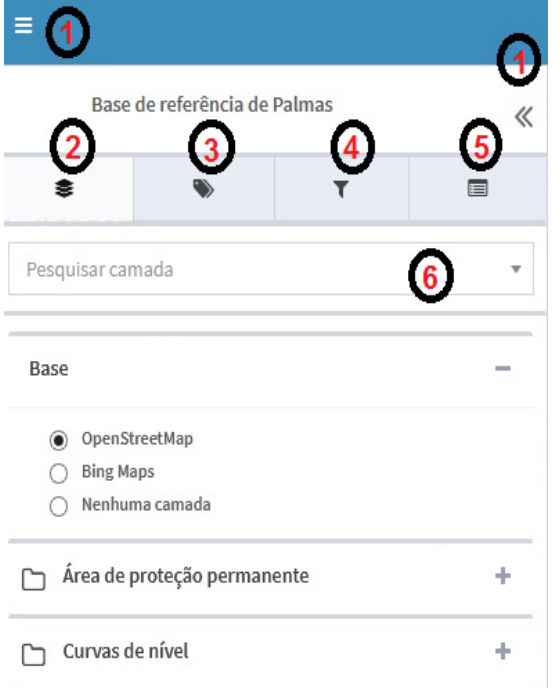

# <span id="page-16-0"></span>**2.3.1 Árvore de Camadas**

A árvore de camadas (**2**) contém a hierarquia de camadas que foi definida na interface de administração para a aplicação em execução. A árvore de camadas consiste em grupos de camadas e em camadas, onde estão inseridos arquivos vetoriais, matriciais e tabulares de acordo com a especificidade de cada camada. Os grupos de camadas são destinados a agrupar camadas, informações e os dados que têm traços comuns. A estrutura em árvore pode ser dividida em 2 grupos:

- **Camadas base:** Esse grupo é formado por uma série de camadas que podem ser dos seguintes tipos: *OpenStreetMap*, *Bing*, imagens orbitais locais, camadas cadastrais, etc.
- **Camadas próprias da aplicação:** É formado pelo conjunto dos outros grupos de camadas que foram definidos para a aplicação que está sendo executada (camadas temáticas).

Todas as camadas (com exceção das camadas básicas predefinidas), têm um menu com uma série de ações disponíveis, dependendo da configuração. Na Figura 7 podemos observar como a partir do grupo

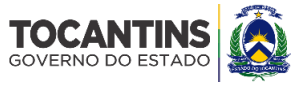

de camadas podemos ocultá-las e mostrá-las. Também é possível exibir o menu com todas as opções de cada camada selecionada. As diferentes opções do menu estão descritas abaixo:

- (**1**) Tabela de atributos
- (**2**) *Download* da camada
- (**3**) Metadado
- (**4**) Informação básica
- (**5**) *Zoom* para a camada
- (**6**) Opacidade
- (**7**) *Swipe*

**FIGURA 7. GRUPO DE CAMADAS E MENU DE OPÇÕES DA CAMADA SELECIONADA**

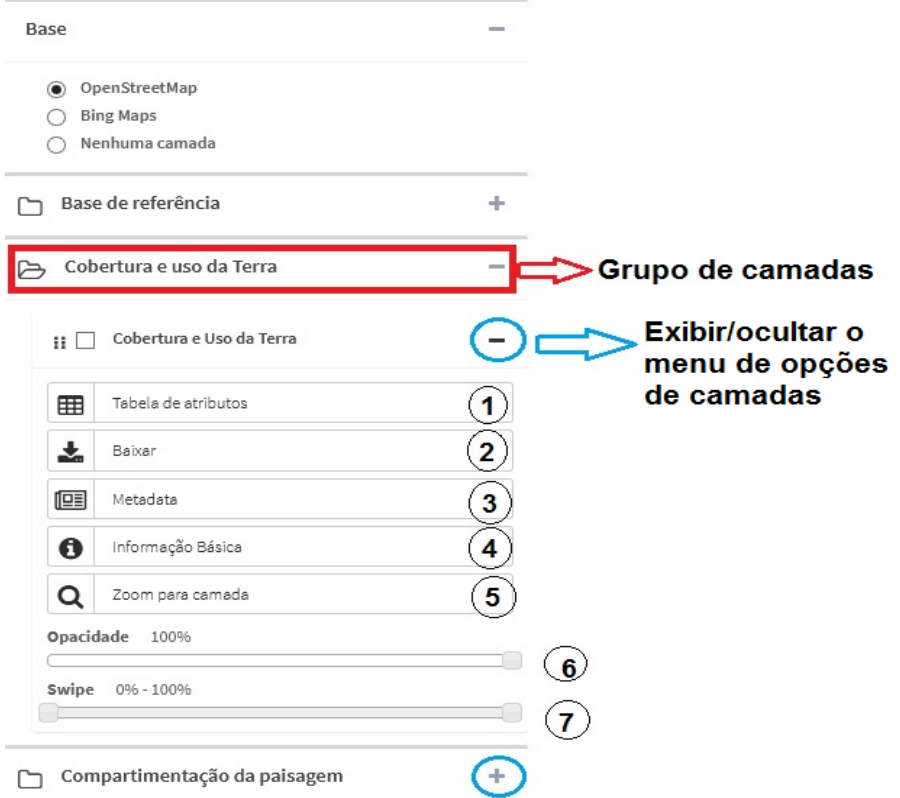

Devemos observar que, dependendo da camada selecionada, o menu de opções pode ter outro botão que é colocado abaixo da opção "*Zoom* camada" (Ponto 5). Esse botão (Figura 8) dá ao usuário a possibilidade de escolher a simbologia que foi previamente criada por um administrador de sistema.

#### **FIGURA 8. BOTÃO DO MENU ATRAVÉS DO QUAL PODE-SE ESCOLHER A SIMBOLOGIA A SER APLICADA À CAMADA SELECIONADA**

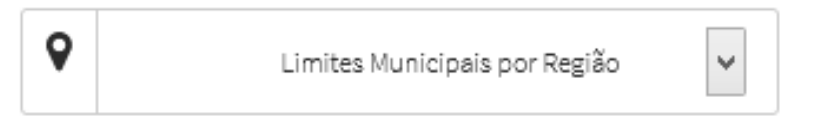

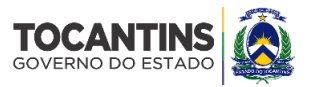

### <span id="page-18-0"></span>**2.3.1.1. Tabela de Atributos**

Se a camada possuir uma fonte de dados vetoriais, a ação "Tabela de Atributos" estará disponível (Ponto 1). Ao selecionar a ação, será aberta uma janela contendo a tabela de atributos da camada. A tabela de atributos oferece uma série de funcionalidades como mostrado na Figura 9, sendo as mesmas:

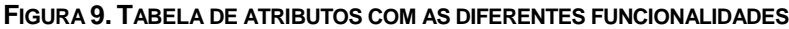

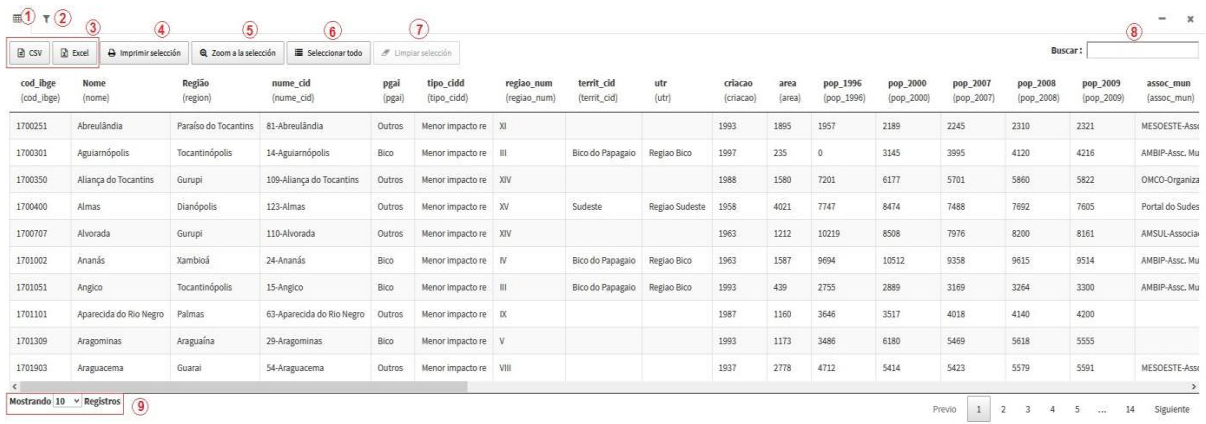

- **Visualização principal da tabela de atributos** (**1**)**:** Ao selecionar a opção 'tabela de atributos', é exibida por padrão a aba principal da tabela de atributos (**1**), de onde podem ser utilizadas as diversas opções oferecidas pela tabela, bem como visualizar os registros que correspondem a cada uma das geometrias.
- **Filtro avançado** (**2**)**:** Para visualizar o filtro avançado (Figura 10), a segunda aba da vista principal da tabela de atributos (**2**) deve ser ativada. A partir desta visualização é possível compor as diferentes frases para aplicar um filtro sobre a mesa. Para fazer a expressão você pode usar o preenchimento automático do campo e no final clicar no botão 'aplicar filtro' e ele mostrará a tabela de atributos com os registros encontrados. Para excluir o filtro, vá novamente para a aba 'filtro' e clique em 'limpar filtro'.

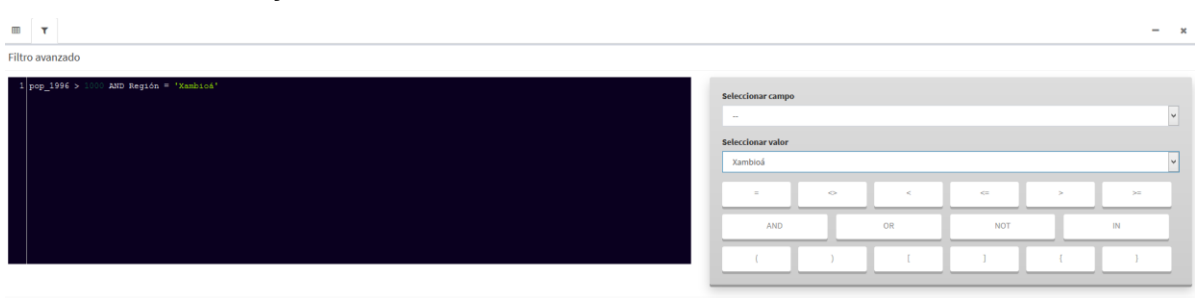

#### **FIGURA 10. FILTRO AVANÇADO COM A CALCULADORA**

 $\star$  Limpiar filtro  $\checkmark$  Aplicar filtro

 **Opções para exportar tabela alfanumérica (3):** Duas opções são dadas para exportar a tabela alfanumérica ou os registros selecionados. As opções permitidas são formatos '*csv*' e '*Excel'* (**3**). Quando se faz a exportação, apenas os registros que estavam sendo mostrados na página são baixados, ou seja, se na primeira página forem mostrados 50 registros de um total de 25000 que

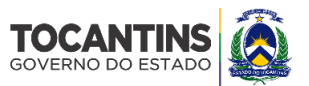

existem, os 50 serão os que serão exportados. Na combinação para selecionar os registros exibidos (**9**) você pode indicar cada 10, 25, 50, 100, 500 e 1000, portanto, será permitido exportar até um máximo de 1000 registros por página da tabela. Se um filtro for aplicado e o resultado for, por exemplo, um total de 350 registros, você pode escolher a opção "mostrar até 500 registros" e ao exportar, os 350 registros serão baixados na mesma visualização.

- **Seleção de impressão (4):** Esta opção permite imprimir um mapa junto com os registros alfanuméricos na tabela. Para isso, será necessário: primeiro, selecionar as linhas da tabela, segundo, '*zoom* para seleção' e finalmente 'seleção de impressão'. Automaticamente o sistema faz o *download* de um arquivo em extensão *pdf* que conterá na primeira página o mapa e na página seguinte os registros dos elementos selecionados no mapa. Nesse caso, o mapa mostrará apenas a legenda que corresponde à camada dos registros selecionados.
- *Zoom* **para a seleção (5):** Ampliar para seleção: (**5**), permite destacar no mapa os elementos associados com os atributos selecionados na tabela. Para usar esta opção você deve primeiro selecionar a(s) linha(s) uma a uma ou usar a opção 'Selecionar todos' (**6**) e clicar no botão '*Zoom* para seleção'. No mapa do visualizador os elementos serão destacados em amarelo e para limpar a seleção no mapa, clique no botão 'Limpar mapa' no menu "Ferramentas Básicas" que está localizado no lado direito das ferramentas do visualizador.
- **Limpar seleção (7):** esta opção será ativada quando houver registros selecionados na tabela, portanto, como seu nome indica, será usada para limpar ou remover a seleção das linhas ativadas. É importante esclarecer que apenas desativa a seleção na tabela e NÃO no mapa, para desativar no mapa será usada a ferramenta de visualização de mapas ("limpar o mapa").
- **Filtro de busca rápida (8):** A tabela de atributos também oferece a funcionalidade de busca rápida. Para utilizar essa ferramenta é necessário inserir na caixa de busca (**8**) o título da coluna e/ou linha da tabela de atributos que o usuário deseja. Automaticamente, a tabela será atualizada com os campos que atendem ao padrão de busca inserido.

#### <span id="page-19-0"></span>**2.3.1.2.** *Download* **da Camada**

Esse botão (**2**) mostrado na Figura 7, oferece ao usuário a possibilidade de baixar o arquivo vetorial ou em três formatos (*shp, csv e gml*) e arquivos raster. Uma vez acionada a ferramenta "Baixar", a caixa abaixo aparece (Figura 11). Os formatos nos quais o usuário pode baixar os arquivos são: *shapefile*, *csv, gml e bitmap*.

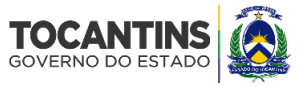

#### **FIGURA 11. QUADRO DE** *LINKS* **PARA** *DOWNLOAD*

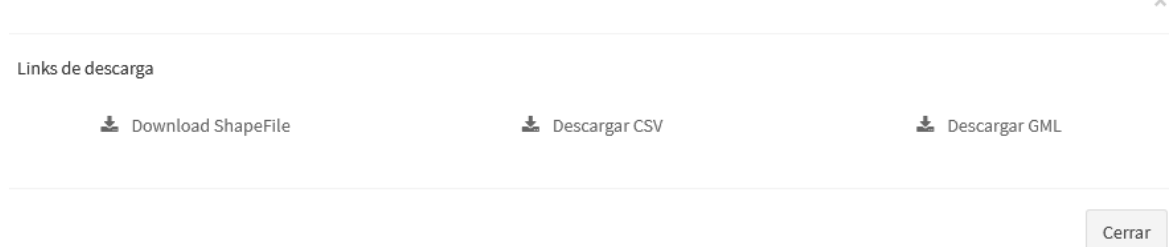

#### <span id="page-20-0"></span>**2.3.1.3. Metadado**

A partir do botão (**3**) mostrado na Figura 7, o usuário pode acessar os metadados da camada selecionada. Uma vez clicado o botão, será gerada uma aba que estabelecerá a conexão com o Catálogo do Projeto gerado no *GeoNetwork* - ferramenta utilizada para carga e gestão de metadados geoespaciais. Os metadados têm todas as informações detalhadas (data de criação/publicação, sistema de coordenadas, resumo, palavras-chave, distribuidor, dentre outras informações) relativas à camada selecionada.

#### <span id="page-20-1"></span>**2.3.1.4. Informação Básica**

O botão (**4**) mostrado na Figura 7, que foi definido a partir da interface de administração, exibe informações básicas sobre a camada selecionada.

#### <span id="page-20-2"></span>**2.3.1.5.** *Zoom* **para a Camada**

O botão (**5**) mostrado na Figura 7 leva o usuário para a camada selecionada. O *zoom* vai depender do tamanho do arquivo no visualizador de mapas.

#### <span id="page-20-3"></span>**2.3.1.6. Opacidade**

O botão (**6**) mostrado na Figura 7 é usado para modificar a opacidade da camada, selecionar o valor desejado no controle deslizante do menu de ação da camada.

#### <span id="page-20-4"></span>**2.3.1.7.** *Swipe*

O botão (**7**) mostrado na Figura 7 permite que a diferença entre duas camadas de um mapa seja exibida. Por exemplo, poderia mostrar a diferença entre a cobertura do solo e o uso do solo de dois anos consecutivos, facilitando ao usuário examinar de perto a diferença entre as situações de grande escala.

#### <span id="page-20-5"></span>**2.3.2. Legenda**

A legenda é ativada a partir da aba (**2**) localizada no painel de conteúdo. Para visualizar, selecione a aba na barra de navegação. O painel de legendas mostra a legenda das camadas que estão ativas e visíveis no momento da consulta (Figura 12).

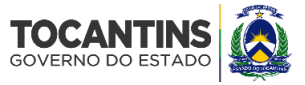

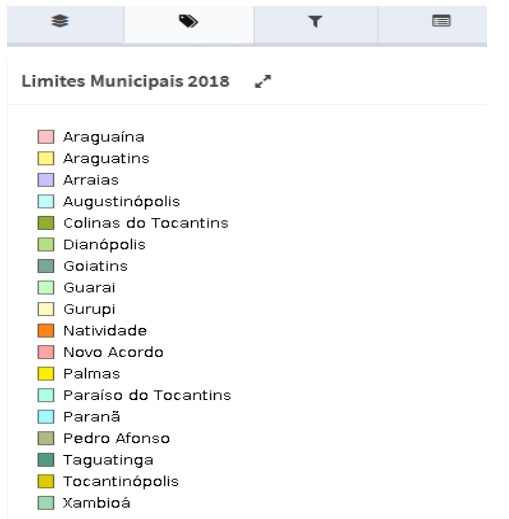

#### **FIGURA 12. LEGENDA DAS CAMADAS ATIVAS E VISÍVEIS NA CONSULTA REALIZADA.**

#### <span id="page-21-0"></span>**2.3.3. Filtro rápido**

O filtro rápido (Figura 13) é ativado a partir da aba (**3**) mostrado na Figura 6, localizada no painel de conteúdo. Sua finalidade é tornar mais fácil e rápido para o usuário a busca de informações. Primeiro o usuário terá que selecionar o grupo de camadas, depois a camada da qual a informação deve ser obtida, o campo (coluna da tabela de atributos), o operador ("É igual a", "É maior que" e "É menor que") e o valor.

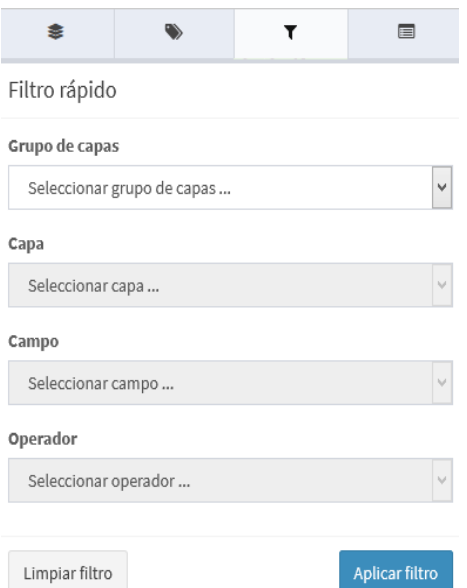

#### **FIGURA 13. FILTRO DE BUSCA RÁPIDA**

#### <span id="page-21-1"></span>**2.3.4. Painel de Resultados ou "Detalhes"**

Este botão **(5)** mostrado na Figura 6 está localizado na quarta aba do painel de conteúdo que é ativado a partir do botão Informação (localizado no lado direito do visor e rotulado com a letra "i"). Para obter as informações de feição da(s) camada(s) ativa(s), selecione a ferramenta e clique no mapa no local

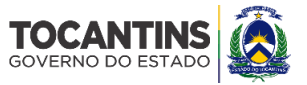

desejado. Uma janela (*pop up*) aparecerá com as coordenadas do ponto clicado, onde uma lista de elementos que interceptem o sistema será exibida. Se quisermos ampliar as informações, selecionaremos o elemento e ele mostrará informações ampliadas no painel de resultados (Figura 14).

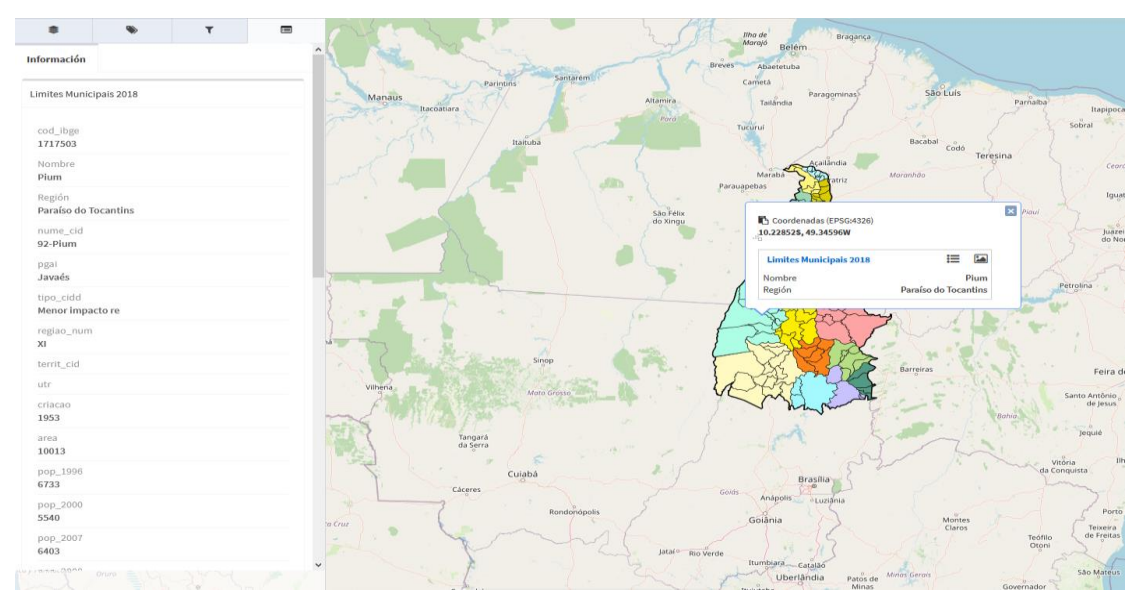

**FIGURA 14. PAINEL DE RESULTADOS OU DETALHES**

Além disso, quando o elemento selecionado tiver recursos multimídia associados (imagens, documentos), podem ser visualizados a partir da guia "Recursos multimídia", conforme ilustrado na Figura 15. Recursos multimídia.

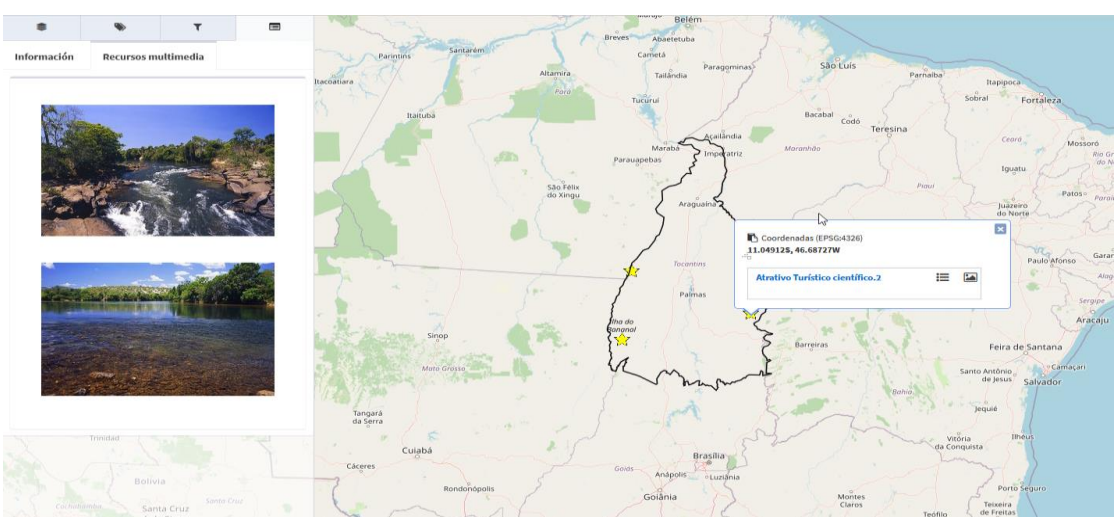

#### **FIGURA 15. RECURSOS MULTIMÍDIA**

#### <span id="page-22-0"></span>**2.4. Ferramentas**

As ferramentas estão localizadas no menu superior, do lado direito (Figura 16). Quando clicado, aparece um menu suspenso contendo os itens descritos nas Figura 17.

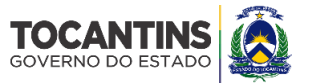

#### **FIGURA 16. LOCALIZAÇÃO - FERRAMENTAS DO SISTEMA**

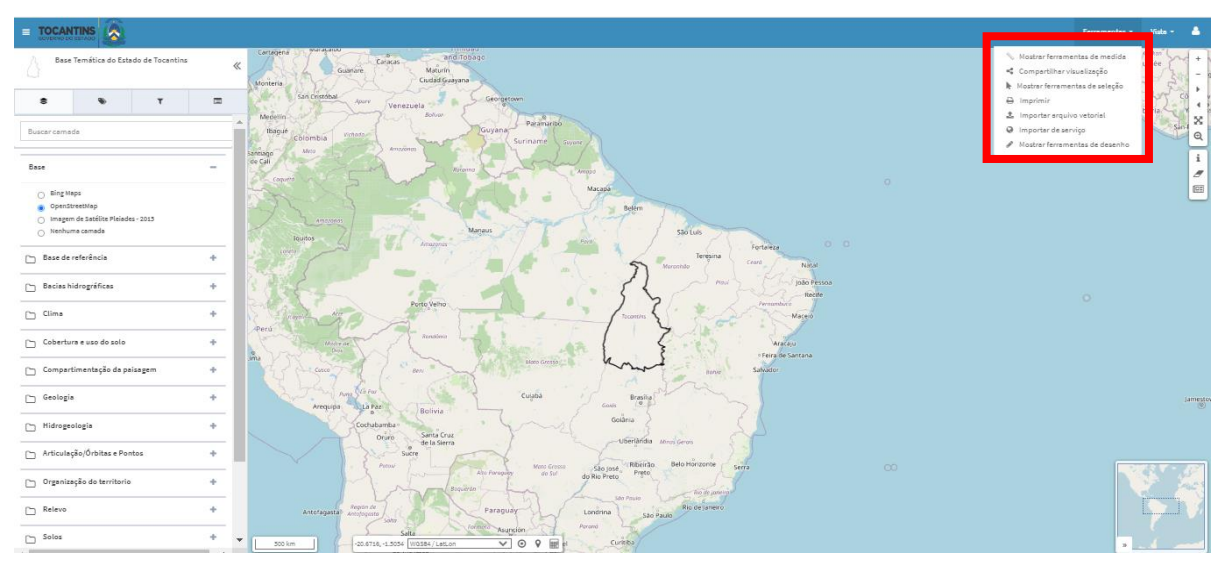

#### **FIGURA 17. FERRAMENTAS DO SISTEMA**

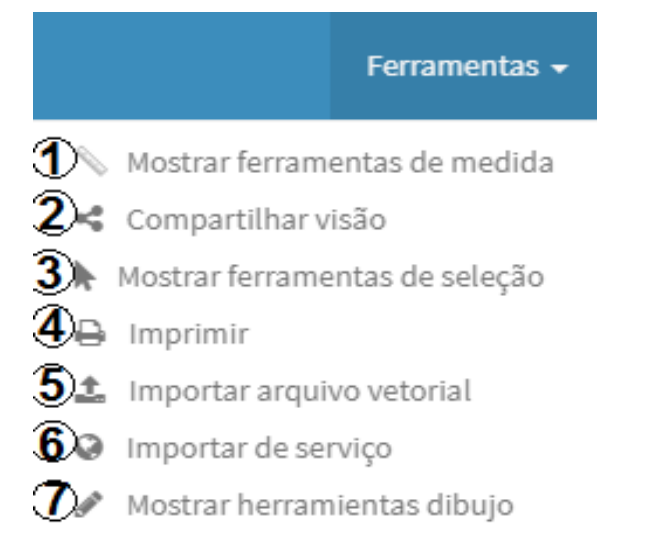

#### <span id="page-23-0"></span>**2.4.1. Mostrar Ferramentas de Medida**

Para usar essa opção, selecione o botão mostrar ferramentas de medição no menu de ferramentas, que está localizado no canto superior direito da barra de menu. O menu de ferramentas de medição consiste em três controles, como mostrado na Figura 18.

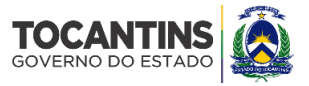

#### **FIGURA 18. FERRAMENTAS DE MEDIDA**

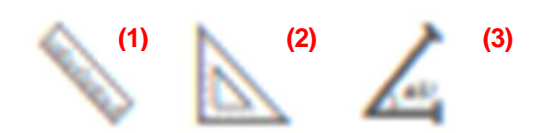

- **(1)** Medição de distâncias
- **(2)** Medir área e perímetro
- **(3)** Medir ângulo

A ferramenta (**1**) mostrada na Figura 18 (Medição de distância) é utilizada para medir distâncias entre pontos no visualizador do mapa, para isso, basta que o usuário após acionar essa opção de medida, clique no ponto de origem e depois siga para o ponto de destino. Para finalizar, clique duas vezes no ponto de destino e aparecerá uma linha amarela com a distância em km, conforme descrito na Figura 19.

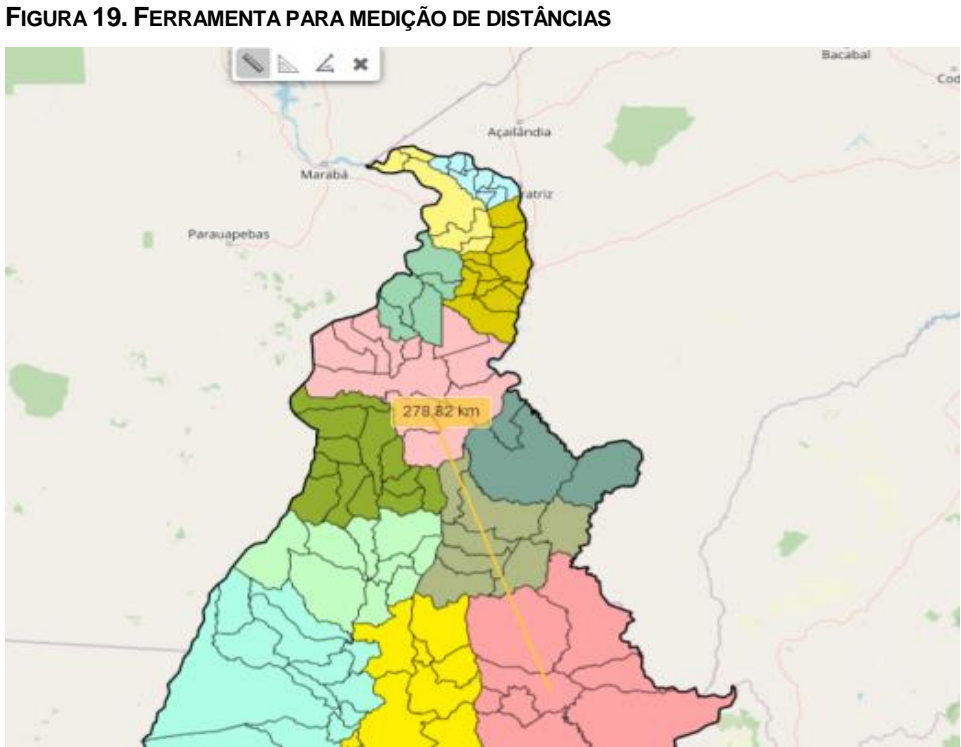

A ferramenta (**2**) mostrada na Figura 18 (Medir área e perímetro) nos permite medir a área e o perímetro contidos em um polígono. Para começar a medir, clique no ponto de origem e depois desenhe os outros pontos que definem a área a ser medida. Para terminar, clique duas vezes sobre o ponto que fecha o polígono. O polígono selecionado surgirá no visualizador do mapa em amarelo refletindo a área em m $^2$  e o perímetro em km, como mostrado na Figura 20.

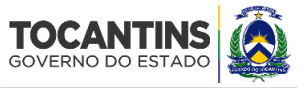

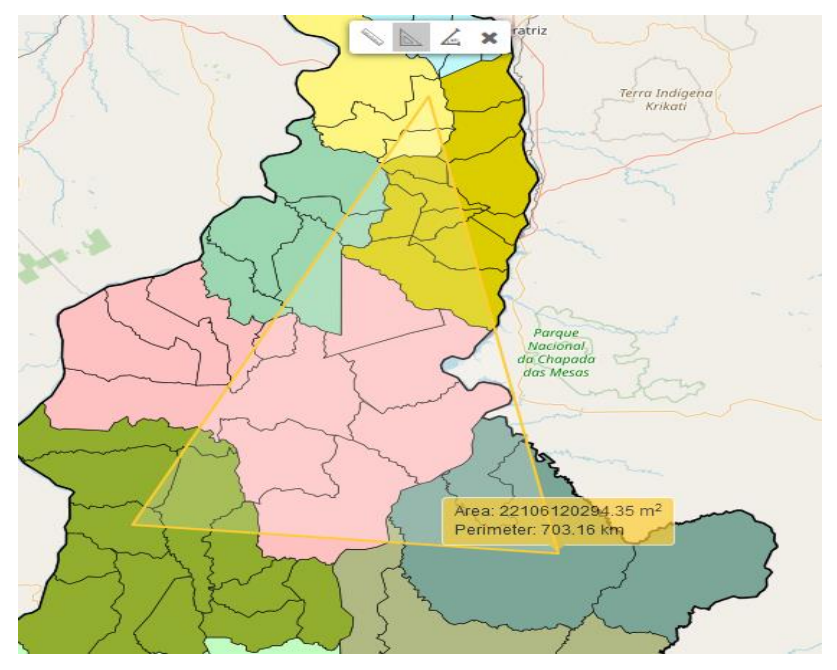

**FIGURA 20. FERRAMENTA PARA MEDIR A ÁREA E O PERÍMETRO**

A ferramenta (**3**) mostrada na Figura 18 (Medir Ângulo) nos permite medir o ângulo interno e externo da área selecionada. Para começar a medir, clique no ponto de origem e depois desenhe o resto dos pontos que definem a área a ser medida. Para concluir, clique duas vezes sobre o ponto que fecha o polígono. O polígono selecionado aparecerá no visualizador do mapa em amarelo o ângulo interno e o ângulo externo, como mostrado na Figura 21.

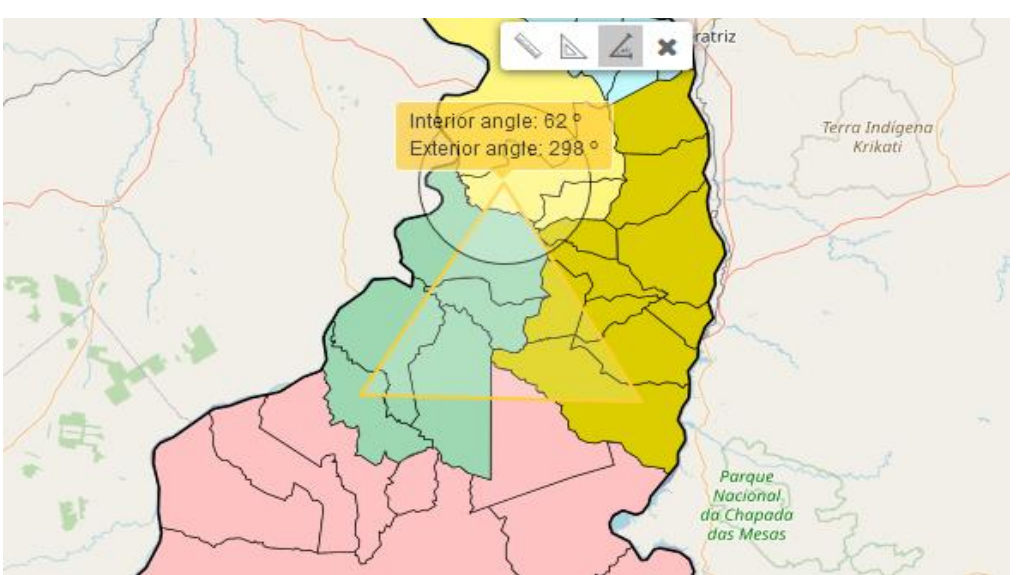

**FIGURA 21. FERRAMENTA QUE PERMITE MEDIR OS ÂNGULOS**

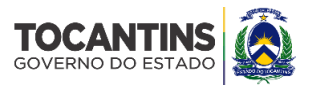

# <span id="page-26-0"></span>**2.4.2. Compartilhar Visualização**

O botão **2** mostrada na Figura 17 do menu de ferramentas permite compartilhar a visão que o usuário tem no momento em que ele clica nesse item. Então aparece uma caixa com endereço virtual de uma página (*url*) que pode ser copiado e compartilhado, como mostrado na Figura 22.

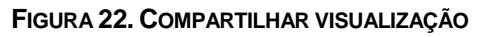

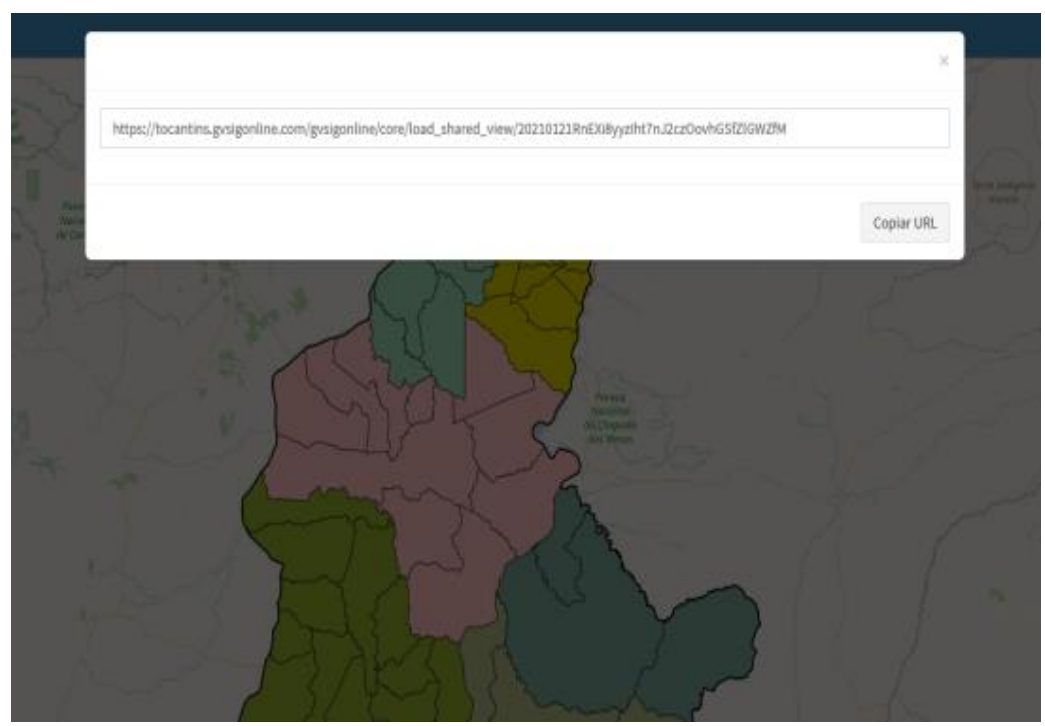

# <span id="page-26-1"></span>**2.4.3. Mostrar Ferramentas de Seleção**

Para usar essa opção, mostrado na Figura 17 tem como função fazer seleção de formas diversas, selecione o botão Mostrar Ferramentas de Seleção, no menu Ferramentas, que está localizado no canto superior direito da barra de menu. As ferramentas de seleção consistem em três controles, como mostrado na Figura 23. Essas ferramentas são:

- (**1**) Selecione um recurso
- (**2**) Selecione vários recursos
- (**3**) Selecionar por *buffer*

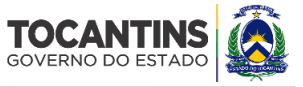

**FIGURA 23. FERRAMENTAS DE SELEÇÃO**

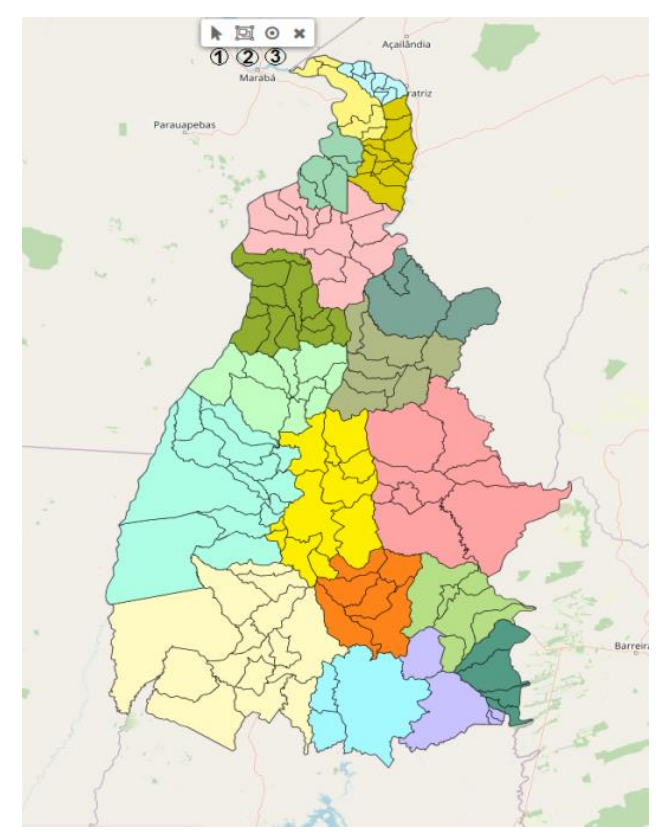

A ferramenta (**1**) "selecione um recurso" é utilizada para selecionar as características da camada e extrair as informações do elemento selecionado. Para isso clique na feição desejada, que ficará destacada em cor em rosa, consequentemente suas informações correspondentes serão apresentadas na tabela de atributos. As informações podem ser baixadas em formatos *csv e xlxs.* conforme descrito na Figura 24.

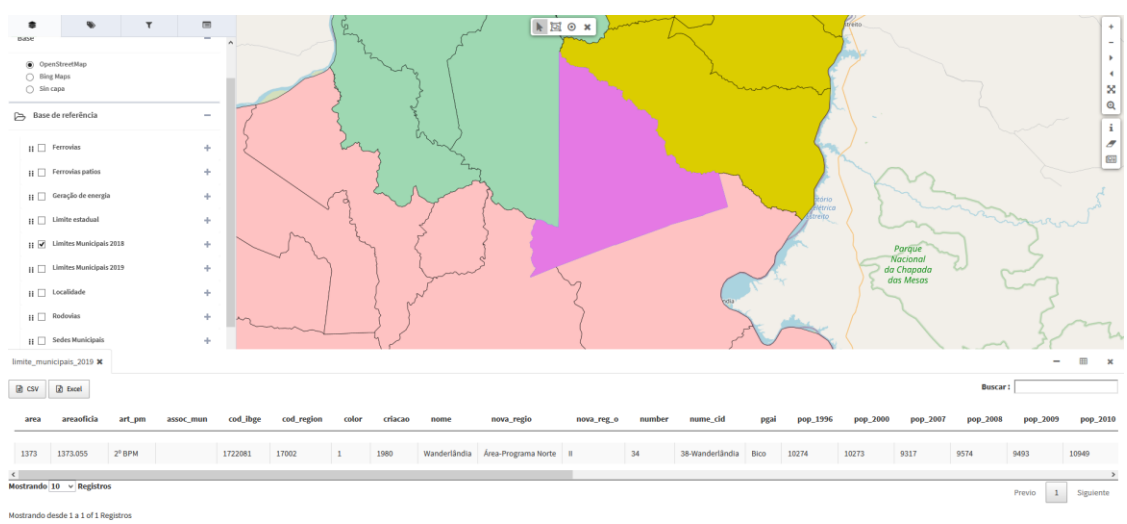

#### **FIGURA 24. SELEÇÃO DE CARACTERÍSTICAS**

A ferramenta (**2**), "selecione várias características", é utilizada para selecionar mais de uma característica e extrair as informações dos elementos selecionados. Para isso, clique nas feições desejadas, que ficarão

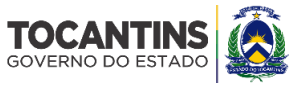

destacada em cor rosa com suas informações correspondentes associadas à tabela de atributos. As informações podem ser baixadas em formatos *csv e xlxs.* conforme descrito na Figura 25.

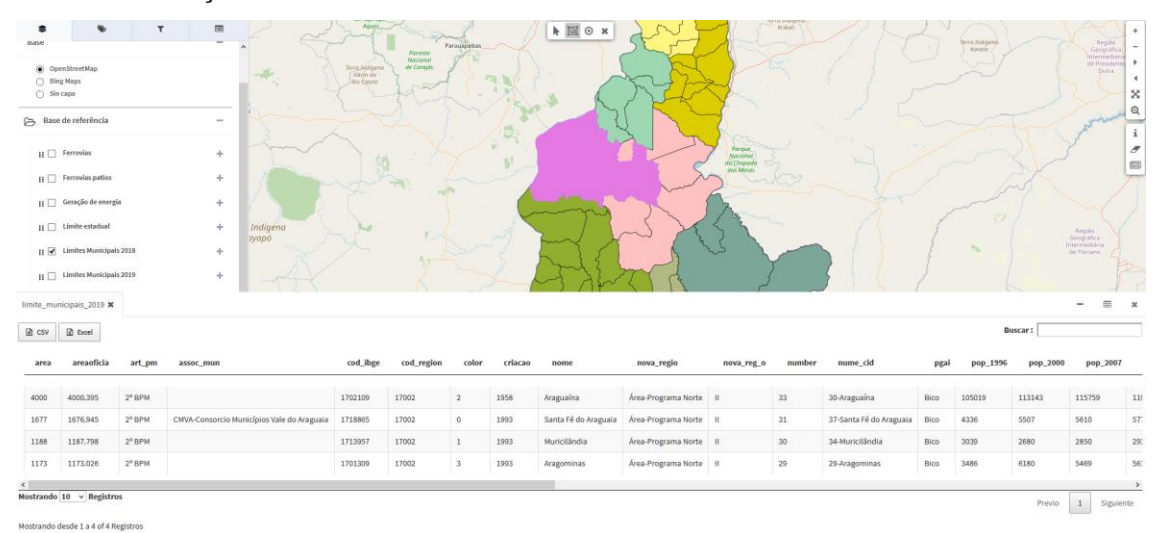

**FIGURA 25. SELEÇÃO DE DIFERENTES CARACTERÍSTICAS**

A ferramenta (**3**) "*buffer*" é usada para selecionar uma área de influência (também conhecida como *buffer*). Com essa ferramenta *buffer* são geradas duas áreas a partir dos limites da feição selecionada: uma área que está dentro de uma distância especificada (em metros) e uma área que está fora. A área que está dentro da distância especificada é a zona *buffer*. Esta área é especificada pelo usuário, conforme descrito na Figura 26.

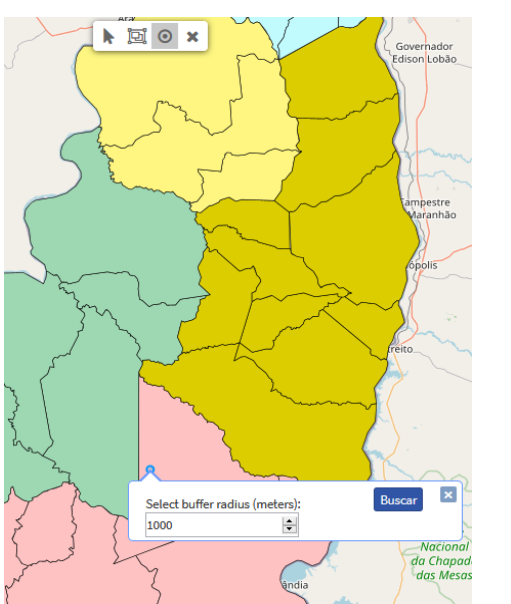

**FIGURA 26. DEFINIÇÃO DA ÁREA DE INFLUÊNCIA (***BUFFER***)**

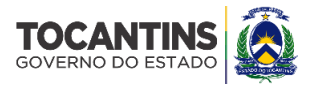

# <span id="page-29-0"></span>**2.4.4. Imprimir**

A partir do visualizador do projeto é possível gerar mapas de referência de tamanho 'A3' e 'A4'. Os mapas são arquivos que podem ser baixados em formato *'png', 'svg' e 'pdf'*. Para usar esta opção, selecione o botão de impressão no menu de ferramentas, que está localizado no canto superior direito da barra de menu (Figura 27).

- Na área de visualização do mapa surgirá um retângulo azul (**1**) que representa aparecerá representando a área de impressão selecionada;
- Também de forma automática, na aba 'detalhes' do painel de conteúdo, aparecerá um formulário para selecionar e preencher os parâmetros de impressão;
- Nas opções de modelo de impressão somente 'A3' e 'A4' estarão disponíveis com a opção de importar o mapa com e sem legenda (**2**);
- O título do mapa pode ser personalizado pelo usuário (**3**);
- A escala pode ser selecionada através do menu suspenso (**4**);
- Há seis opções para especificar a resolução em "*dpi*", no sistema as resoluções são: 72, 96, 180, 240, 320 e 400 (**5**);
- Você pode adicionar um valor de rotação do mapa, isto será refletido na orientação do mapa, mas NÃO se aplica a etiquetas (**6**);
- Você pode escolher o formato de impressão, seja em *pdf, .png e .svg* (**7**);
- No aviso legal você pode adicionar um padrão para todo o sistema, mas também pode ser editado e personalizado pelo usuário (**8**);
- Quando os detalhes da impressão estiverem finalizados, clique no botão azul 'imprimir' e a janela para permitir o *download* é exibida, clique em 'aceitar' e o arquivo '*pdf*' deve ser salvo no computador local, que por padrão terá o nome do template (A3\_Horizontal.*pdf*; A3\_Vertical.*pdf*; A4\_Horizonta.*pdf* l; A4\_Vertical.*pdf*".

**Nota: É importante que para o** *download* **do** *pdf***, o navegador da** *web* **deve ter a opção de janelas**  *pop-up* **ativas.**

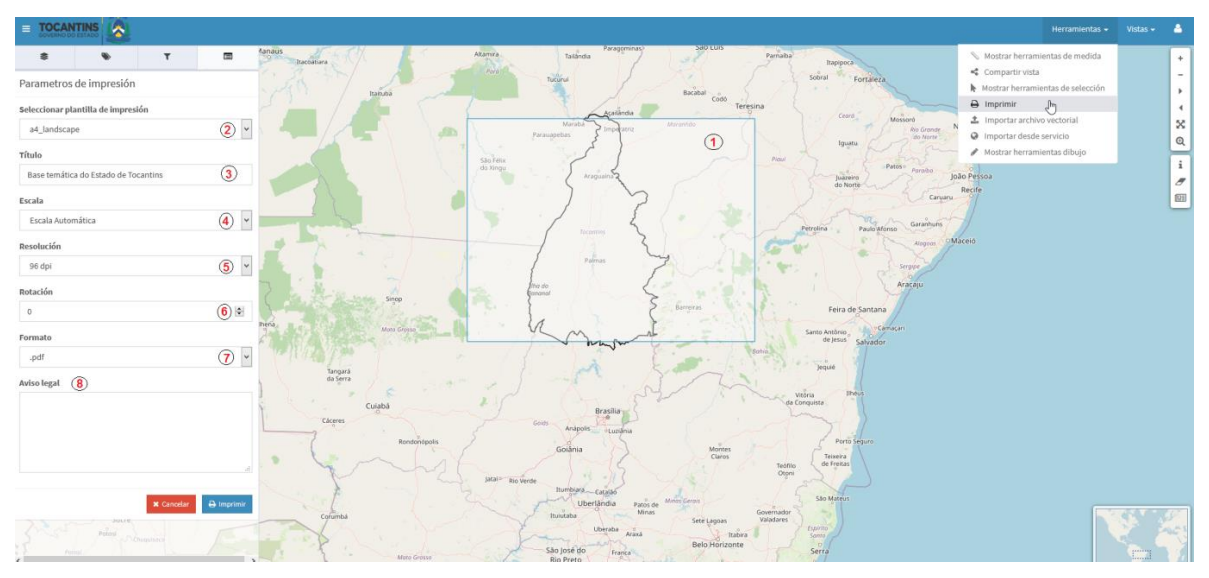

#### **FIGURA 27. IMPRIMIR MAPA COM OPÇÕES DE MODELOS DE IMPRESSÃO**

O mapa de referência em formato A 3 no modo Paisagem está disponível na Figura 28.

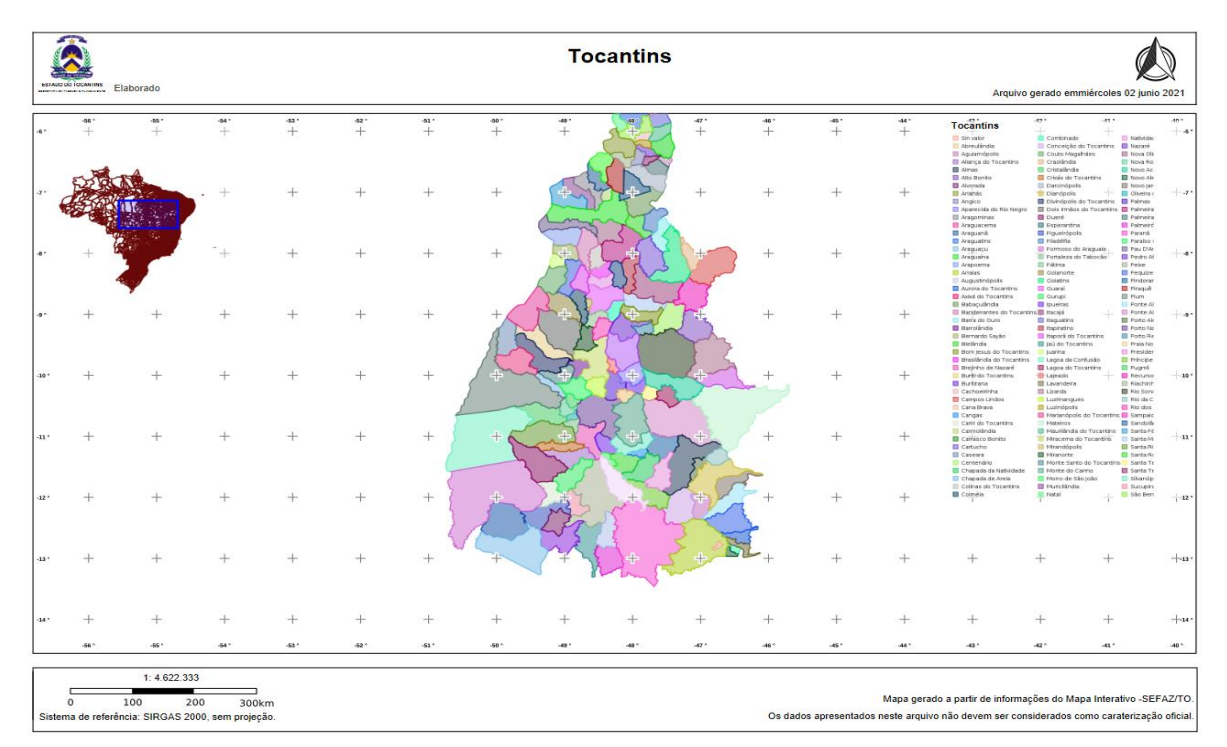

#### **FIGURA 28. MAPA EM FORMATO A3\_HORIZONTAL**

A legenda que aparecerá no mapa será a mesma de todas as camadas que estiveram ativas no projeto no momento da impressão.

 Finalmente, volte para o visualizador de mapas e clique no botão vermelho 'cancelar' para sair da área de impressão.

![](_page_31_Picture_1.jpeg)

# <span id="page-31-0"></span>**2.4.5. Importar Arquivo Vetorial**

Essa ferramenta ajuda ao usuário a importar arquivos vetoriais (Figura 29) em formatos *shapefile* (compactado com extensão *zip*), *kml e json*. Para fazer uso dessa opção, selecione o botão de "Importar arquivo vetorial" no menu de ferramentas, que se encontra no canto superior direito da barra de menu. O arquivo será carregado a partir do botão "Buscar" e o título da camada que mais tarde aparecerá no painel de camadas (PDC) deve ser digitado.

#### **FIGURA 29. IMPORTAR ARQUIVO VETORIAL**

Importar arquivo vetorial

![](_page_31_Picture_104.jpeg)

Uma vez que o arquivo tenha sido importado, uma pasta nomeada como arquivos vetoriais importados aparecerá no Painel de Camadas, com as informações correspondentes carregadas. Para que essas informações desapareçam, será simplesmente necessário atualizar/refazer a tela.

#### <span id="page-31-1"></span>**2.4.6. Importar Camada de Serviço**

Esta ferramenta é utilizada para importar serviços internos (disponíveis em outros projetos do GEOPORTAL SEPLAN) ou serviços externos em camadas, no formato *WMS* e *WFS*. Para usar esta opção selecione o botão "Importar Camada de Serviço" no menu de ferramentas, localizado no canto superior direito da barra de menu. Então aparecerá uma caixa onde você pode colocar a *url* de um serviço interno (menu suspenso com os projetos disponíveis no sistema) ou conectar a um serviço externo, como mostrado na Figura 30.

![](_page_32_Picture_1.jpeg)

#### **FIGURA 30. IMPORTAR MAPA DE SERVIÇOS**

Importar camada de serviço

![](_page_32_Picture_93.jpeg)

#### <span id="page-32-0"></span>**2.4.7. Mostrar Ferramentas de Desenho**

A ferramenta é utilizada para desenhar pontos, linhas, polígonos e inserir texto sobre o desenho criado. Para usar essa opção, selecione o botão mostrar ferramentas de desenho no menu de ferramentas, que está localizado no canto superior direito da barra de menu. Na continuação, a partir da Figura 31, serão descritas as diferentes opções do menu de desenho, sendo:

- (**1**) Propriedades de estilo
- (**2**) Desenhar pontos
- (**3**) Desenhar linhas
- (**4**) Desenhar polígonos
- (**5**) Inserir texto
- (**6**) Excluir desenhos

![](_page_33_Picture_1.jpeg)

#### **FIGURA 31. FERRAMENTAS DE DESENHO**

![](_page_33_Figure_3.jpeg)

Inicialmente serão selecionadas todas as propriedades do estilo da(s) linha(s), ponto(s) ou polígono(s) que o usuário deseja desenhar. Uma vez clicado o botão (**1**) mostrado na Figura 31, aparece uma caixa mostrando as diferentes propriedades que podem ser aplicadas ao ponto (**1**), linha (**2**), polígono (**3**) e texto (**4**). Todas as propriedades são mostradas na Figura 32, sendo possível escolher a forma, tamanho, cor de preenchimento, opacidade, cor da linha e largura da linha.

![](_page_33_Figure_5.jpeg)

#### **FIGURA 32. PROPRIEDADES DE ESTILO**

Depois de escolher o estilo, os pontos, linhas e polígonos que você deseja exibir através do visualizador de mapas do GEOPORTAL SEPLAN as informações serão projetadas.

![](_page_34_Picture_1.jpeg)

# <span id="page-34-0"></span>**2.5. Vistas**

A ferramenta é utilizada para acessar ao catálogo de metadados e também a ferramenta *2D View*. As funcionalidades destas serão descritas abaixo.

### <span id="page-34-1"></span>**2.5.1. Catálogo de Metadados**

O botão do catálogo está localizado no menu Vista, no canto superior direito do visualizador de mapas. A Figura 33 descreve as diferentes opções do catálogo, conforme descrição a seguir:

- (**1**) Mapa para a seleção da área a ser pesquisada para obter as informações
- (**2**) Busca por categorias, recursos, palavras-chave, registros e contatos
- (**3**) Painel de seleção para filtrar as informações por diferentes registros
- (**4**) Resumo das informações disponíveis no sistema

![](_page_34_Picture_118.jpeg)

#### **FIGURA 33. CATÁLOGO DE METADADOS**

# <span id="page-34-2"></span>**2.5.2. Vista 2D**

A função é utilizada quando queremos voltar ao visualizador de mapas a partir do catálogo de metadados.

# <span id="page-34-3"></span>**2.6. Acesso ao Painel de Controle e Mudança de Idiomas**

A partir do botão situado no menu superior direito, você pode acessar o painel de controle a partir de um nome de usuário e senha. Também será possível mudar o idioma do GEOPORTAL SEPLAN a partir deste botão.

![](_page_35_Picture_1.jpeg)

# <span id="page-35-0"></span>**2.7. Editar Camada**

#### **Nota: A ação exige que o usuário pertença a um grupo com permissões de escrita.**

Para colocar uma camada no modo de edição, selecione a entrada "Editar camada" no menu de ação (Figura 34).

- Somente uma camada pode ser colocada em modo de edição por projeto.
- Enquanto a camada estiver sendo editada, ela será bloqueada para que não possa ser editada por outro usuário.
- Para ver quais camadas estão sendo editadas e, portanto, bloqueadas, você pode ver a entrada 'Bloqueios' na opção 'Serviços' do painel de controle.

![](_page_35_Picture_72.jpeg)

#### **FIGURA 34. BOTÃO EDITAR CAMADA**

Ao iniciar a edição, uma nova barra de ferramentas de edição é adicionada ao mapa, dependendo do tipo de geometria da camada, seja ponto, linha ou polígono. Na Figura 35 podemos visualizar as diferentes barras de ferramentas que estão disponíveis quando a camada é colocada em modo de edição.

![](_page_36_Picture_1.jpeg)

![](_page_36_Figure_2.jpeg)

#### **FIGURA 35. FERRAMENTAS DE EDIÇÃO DE PONTOS, LINHAS E POLÍGONOS**

É preciso observar que quando a ferramenta de edição é ativada, a borda das linhas, polígonos ou pontos ficam azuis e as ferramentas de edição correspondentes mostradas na Figura 35 aparecem no visualizador de mapas. A Figura 36 mostra uma geometria poligonal na qual a ferramenta de edição foi ativada.

![](_page_36_Figure_5.jpeg)

**FIGURA 36. EDIÇÃO DE UMA GEOMETRIA POLIGONAL**

#### <span id="page-36-0"></span>**2.7.1. Acrescentar um Novo Elemento à Camada**

Para adicionar um novo elemento, selecione a ferramenta de desenho 'adicionar geometria' (Botão 1 na Figura 35) e então será possível acrescentar novos procedemos ao desenho do elemento na camada (ponto, linha ou polígono). Uma vez que o elemento tenha sido desenhado (Figura 37), um formulário

![](_page_37_Picture_1.jpeg)

aparecerá na barra de navegação para que possamos inserir os valores dos atributos do elemento acrescentado à camada.

![](_page_37_Figure_3.jpeg)

#### **FIGURA 37. ADICIONAR NOVO ELEMENTO (POLÍGONO) E BARRA DE NAVEGAÇÃO**

Se deseja anexar qualquer arquivo multimídia, poderá ser feito a partir da guia "Recursos do Elemento" (Figura 38).

![](_page_37_Figure_6.jpeg)

#### **FIGURA 38. ACRESCENTAR RECURSOS AO ELEMENTO**

Assim que tiver preenchido o formulário, clique no botão "Salvar". Neste momento, o novo elemento e os recursos associados serão persistentes no banco de dados. Se pressionarmos o botão "Cancelar", a geometria será removida do mapa e o formulário será fechado.

![](_page_38_Picture_1.jpeg)

# <span id="page-38-0"></span>**2.7.2. Adicionar Novo Elemento (Ponto) no Centro do Mapa**

Esta opção só estará ativa para a edição de camadas com geometria de 'ponto'. Para fazer uso da ferramenta você deve selecionar o botão "adicionar ponto no centro" (Botão 5 na Figura 35):

### <span id="page-38-1"></span>**2.7.2.1. Adicionar Ponto ao Centro**

- Automaticamente uma cruz "(+)" surgirá no centro da visualização do mapa atual.
- Então, independentemente da área que o usuário clicar no mapa, o ponto será sempre adicionado no centro da cruz.
- É possível navegar ou mover o mapa para colocar a cruz sobre a área que você deseja adicionar o ponto.
- A outra opção é acrescentar um ponto em nossa localização atual. Para isso é necessário utilizar o botão "obter posição atual" (outra barra de ferramentas). O sistema, utilizando o GPS do computador ou dispositivo, centralizará o mapa com o local detectado.
- Quando o mapa estiver centralizado com a localização GPS, selecione o botão 'adicionar ponto no centro' (**5**), na Figura 35, e depois 'clique' para adicionar o novo elemento do tipo ponto na localização atual.
- Uma vez adicionado o ponto, o formulário para adicionar os atributos e recursos multimídia surgirá a informação do painel de conteúdo.
- Finalmente, na aba 'Detalhes do elemento' (aba onde os atributos do novo elemento são editados) clique em salvar.

# <span id="page-38-2"></span>**2.7.2.2. Adicionar Ponto**

- Automaticamente surgirá um ponto acima do cursor.
- Então, clicando em qualquer parte do mapa, o usuário adiciona um ponto.
- Uma vez adicionado o ponto, o formulário para adicionar os atributos e recursos multimídia aparece na informação do painel de conteúdo.
- Finalmente sobre a aba "Detalhes do elemento" (aba onde pode editar os atributos do novo elemento) clique em salvar.

# <span id="page-38-3"></span>**2.7.3. Editar Registros**

Selecione a ferramenta 'editar registros' (Botão 2 na Figura 35) na barra de edição. Em seguida, selecione o elemento no mapa. Uma vez selecionado o elemento, podemos editar sua geometria selecionando e movendo os vértices, se for uma linha ou polígono, ou movendo o elemento, se for um ponto. Um formulário com o valor dos atributos do elemento também será exibido na barra de navegação. Uma vez

![](_page_39_Picture_1.jpeg)

concluída a modificação da geometria e/ou dos dados alfanuméricos do elemento, procederemos como na seção anterior, selecionando o botão "Salvar" ou "Cancelar".

# <span id="page-39-0"></span>**2.7.4. Excluir Registros**

Ao clicar neste controle da ferramenta para apagar pontos você terá que clicar no ponto que deseja apagar (Figura 35). Uma vez selecionado o ponto para trabalhar, a opção de apagar o registro aparece nas informações do painel de conteúdo, como mostrado na Figura 39.

![](_page_39_Figure_5.jpeg)

#### **FIGURA 39. EXCLUIR REGISTROS**

# <span id="page-39-1"></span>**2.8. Visualizar Gráficos**

Essa ferramenta permite a visualização de gráficos de barras, linhas e circular de dados estatísticos representados em nível de município bem como de todo estado.

**Nota: A visualização de gráficos é restrita ao Projeto "Estatística" e disponível para determinadas informações temáticas.**

# <span id="page-39-2"></span>**2.8. Visualizador de Gráficos**

Os gráficos podem ser visualizados por meio do Painel de Camadas (Figura 40). O botão "Selecionar gráfico" aparece no menu de camadas através de um menu suspenso.

![](_page_40_Picture_0.jpeg)

#### **FIGURA 40. VISUALIZAR GRÁFICOS**

![](_page_40_Figure_3.jpeg)

O sistema oferece duas possibilidades para a exibição: seleção individual no gráfico e seleção a partir do mapa.

A opção de Seleção de Gráficos Individuais permite selecionar cada um dos gráficos criados, conforme demonstrado na Figura 41.

#### **FIGURA 41. SELEÇÃO DE GRÁFICOS INDIVIDUAIS**

![](_page_40_Figure_7.jpeg)

Se os gráficos forem selecionados individualmente, uma janela (caixa de diálogo) aparece ao lado do mapa no visualizador, conforme demonstrado na Figura 42.

Para selecionar os municípios, clique no município que você deseja obter as informações; quando for selecionado aparecerá em amarelo; para desmarcá-lo, basta clicar novamente sobre o polígono. À medida que os municípios forem selecionados, eles aparecerão na janela.

Deve-se observar que dependendo do conjunto de dados (agregado, seleção única ou múltipla) e do tipo de gráfico (circular, linha ou barra), os dados serão exibidos. No canto superior direito da janela há possibilidade de *download* do gráfico em formatos *png* e *pdf*.

![](_page_41_Picture_1.jpeg)

![](_page_41_Figure_2.jpeg)

**FIGURA 42. SELEÇÃO DOS MUNICÍPIOS A PARTIR DO MAPA E VISUALIZAÇÃO DOS DADOS EM UM GRÁFICO DE BARRAS**

A opção "Mostrar visualização de gráficos", está disponível no Painel de Camadas mostrado na Figura 41. Ao clicar na última aba do menu aparece uma caixa na qual todos os gráficos são exibidos, conforme pode ser visto na Figura 43. O mapa aparece na parte superior esquerda e através dele podem-se selecionar os municípios. A seleção dos municípios é feita clicando no mapa; também é possível utilizar a ferramenta de busca digitando o nome do município que se deseja encontrar. As informações selecionadas são automaticamente exibidas em cada um das janelas. Essas janelas podem ser organizadas dentro do visualizador de acordo com as necessidades do usuário, simplesmente posicionando o mouse sobre eles e arrastando a janela para a posição desejada. Cada gráfico tem a opção de *download* em formatos *png* e *pdf*.

![](_page_41_Figure_5.jpeg)

#### **FIGURA 43. EXIBIÇÃO DE TODOS OS GRÁFICOS NA MESMA JANELA**

![](_page_42_Picture_1.jpeg)

# <span id="page-42-0"></span>**3. CATÁLOGO DE METADADOS**

O "Catálogo de Metadados" (Figura 44) pode ser acessado na página inicial. Também pode ser consultado por meio da seleção de uma camada temática no visualizador, acessando-se os metadados do serviço conforme detalhado no item 2.2 deste Manual do Usuário.

#### **FIGURA 44. GEOPORTAL SEPLAN - CATÁLOGO DE METADADOS**

![](_page_42_Picture_68.jpeg)

O Catálogo permite realizar pesquisa e consumo de metadados dos dados geográficos por meio de parâmetros técnicos e de qualidade como extensão geográfica, escala, tema, fonte e ano de publicação.

Os metadados são indispensáveis para o registro e catalogação de qualquer informação, e podem ser traduzidos como "dados sobre os dados".

Ao acessar o catálogo, utilizando-se no campo "Pesquisa" é possível realizar buscas gerais. Conforme exemplo indicado na busca da palavra "Zoneamento" (Figura 45).

![](_page_43_Picture_0.jpeg)

#### **FIGURA 45. CATÁLOGO DE METADADOS - BUSCA POR MAPA**

![](_page_43_Picture_68.jpeg)

O catálogo dispõe de recursos de busca sobre as entradas de metadados, os quais podem ser combinados no intuito de refinar a pesquisa.

Por meio da funcionalidade "Mapa" realiza-se busca por região geográfica (Figura 46). O usuário informa ou desenha um retângulo envolvente. As entradas retornadas pela busca devem corresponder a informações geográficas que interceptam ou estão dentro da região geográfica informada, conforme selecionado.

![](_page_43_Picture_69.jpeg)

#### **FIGURA 46. CATÁLOGO DE METADADOS - BUSCA POR REGIÃO GEOGRÁFICA**

![](_page_44_Picture_1.jpeg)

Os recursos de busca podem ser refinados por meio da ferramenta "Filtro" (Figura 47), que também podem ser combinados para pesquisa.

![](_page_44_Figure_3.jpeg)

![](_page_44_Picture_4.jpeg)

Destacam-se algumas das possibilidades de buscas disponíveis:

- Busca por tópico: o usuário seleciona em uma lista quais são as categorias de dados que ele deseja pesquisar como, por exemplo, Planejamento e Cadastro, Limites Administrativo, ou Mapas de Base. O mecanismo de busca retornará apenas as entradas que pertencem às categorias selecionadas;
- Busca por contato/fonte produtora: o usuário seleciona em uma lista quais são as fontes produtoras de dados que ele deseja pesquisar como, por exemplo, Secretaria do Planejamento e Orçamento;
- Busca por palavras-chaves: o usuário insere palavras separadas por espaços. O mecanismo deve buscar em todos os atributos textuais das entradas de metadados, realizando busca por sinônimos ou termos aproximados;
- Busca por ano: o usuário seleciona em uma lista qual o ano de referência da fonte dos metadados;
- Busca por escala: o usuário seleciona em uma lista qual a escala dos dados que ele deseja pesquisar.

![](_page_45_Picture_1.jpeg)

# <span id="page-45-0"></span>**4. SERVIÇOS E APLICAÇÕES**

A opção de navegação "Serviços e Aplicações" permite consultar o acervo de serviços de mapas e aplicações, bem como construir visualizações (Figura 48).

**FIGURA 48. GEOPORTAL SEPLAN - SERVIÇOS E APLICAÇÕES**

![](_page_45_Picture_107.jpeg)

Uma vez selecionada a opção, automaticamente será redirecionado para plataforma de compartilhamento de dados espaciais, serviços e aplicações.

Estão disponíveis serviços *Web Map Services* (*WMS*), *Web Map Tile Service* (*WMTS*), *Web Feature Service* (*WFS*) ou *Web Coverage Service* (*WCS*) e *Catalog Services for the Web* (CSW), conforme Figura 49.

Para poder visualizar corretamente os serviços *WMS*, *WMTS* e *WFS*, deve-se usar os *links* e fazer as respectivas conexões nos diferentes sistemas de informação geográfica - SIGs ou sistemas de desktop que os suportam.

![](_page_46_Picture_1.jpeg)

#### **FIGURA 49. ACERVO DE SERVIÇOS**

![](_page_46_Picture_24.jpeg)

![](_page_47_Picture_1.jpeg)

# <span id="page-47-0"></span>**5. SISTEMA**

O GEOPORTAL SEPLAN é uma plataforma digital para organização e compartilhamento de informações geográficas e dados espaciais produzidos pela Secretaria do Planejamento e Orçamento do Estado do Tocantins.

A plataforma digital foi constituída por meio de um sistema multiusuário onde é possível consultar e acessar um servidor de mapas interativos no qual são representados dados multidisciplinares, possibilitando a integração de informações georreferenciadas representadas por bases de dados temáticos e sistemáticos, mapas, imagens de satélite, e dados censitários.

O software permite a visualização de dados de forma distribuída, e em diversos sistemas de projeção e coordenadas, com conversão para visualização em tempo de execução. Possibilita a visualização interativa em ambiente *WebGIS* de bases cartográficas e temáticas e também executar operações de cruzamento de planos de informação, análises espaciais de vetores, medição de distâncias, localização, seleção de feições, *downloads* e *uploads*, dentre outras operações.

A arquitetura do sistema baseia-se no modelo clássico de três camadas: cliente web, servidor de aplicação e servidor de banco de dados. Na camada do cliente web, os usuários encontrarão os aplicativos que permitem interagir com as informações geográficas, correspondendo à face visível da Infraestrutura de Dados Espaciais - IDE, representada pelo Geoportal ou visualizadores de mapas. Na camada de servidor de aplicativos, utiliza-se o *Geoserver* como servidor de mapas, que permite oferecer os dados por meio dos protocolos padrão *Open Geospatial Consortium* (*OGC*) para geração de mapas, *Web Map Services* (*WMS*), *Web Map Tile Service* (*WMTS*), *Web Feature Service* (*WFS*) ou *Web Coverage Service* (*WCS*). Finalmente, na camada de dados, os dados estão centralizados no sistema gerenciador de banco de dados *PostgreSQL* com cartucho espacial *PostGIS.* Optou-se pela utilização de software livre, baseado na plataforma *gvSIG Online*, para a implementação de Infraestruturas de Dados Espaciais, que integra componentes como o servidor de mapas *GeoServer*, o cliente *WebGIS OpenLayers* e o banco de dados espacial *PostgrSQL/PostGIS*.

O sistema é adaptável a qualquer tipo de computador ou dispositivo móvel connectado à internet e compatível com as versões mais modernas de navegadores para os sistemas operacionais nas plataformas *Windows*, *MacOS* e *Linux*. Para a estruturação de metadados utilizou-se o *GeoNetwork*, compartilhando informações confiáveis sobre os dados de origem. No cadastro, carga e armazenamento no banco de dados dos dados geoespaciais e estatísticos, utilizou-se *software* livre *gvSIG Desktop*, com licença pública *GNU/GPL*.

Foram utilizados padrões de interoperabilidade, metadados, e de difusão de dados geoespaciais em conformidade com a Política Cartográfica Nacional e o Perfil de Metadados Geoespaciais do Brasil.

![](_page_48_Picture_1.jpeg)

# **SISTEMA ESTADUAL DE INFORMAÇÕES GEOGRÁFICAS DO ESTADO DO TOCANTINS**

#### EQUIPE EXECUTORA

![](_page_48_Picture_165.jpeg)

#### ACOMPANHAMENTO TÉCNICO

Paulo Augusto Barros de Sousa Rodrigo Sabino Teixeira Borges Cecília Amélia Miranda Costa

#### NOTA TÉCNICA

*A Elaboração do Sistema Estadual de Informações Geográficas do Estado do Tocantins* foi executada por meio do contrato nº 44/2019, firmado entre a **Secretaria do Planejamento e Orçamento** e a consultora **GvSIG Asociación**. O trabalho foi executado no âmbito do Projeto de Desenvolvimento Regional Integrado e Sustentável (PDRIS), componente Melhoramento da Eficiência dos Serviços Públicos numa Seleção de Serviços Públicos, com recursos do Tesouro Estadual e do Banco Internacional para Reconstrução e Desenvolvimento (BIRD) - contrato de empréstimo nº 8185-0 BR.

![](_page_49_Picture_0.jpeg)

![](_page_49_Picture_1.jpeg)